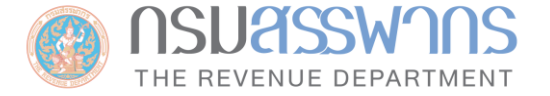

# การรายงานข้อมูลบัญชีทางการเงินตามมาตรฐาน CRS

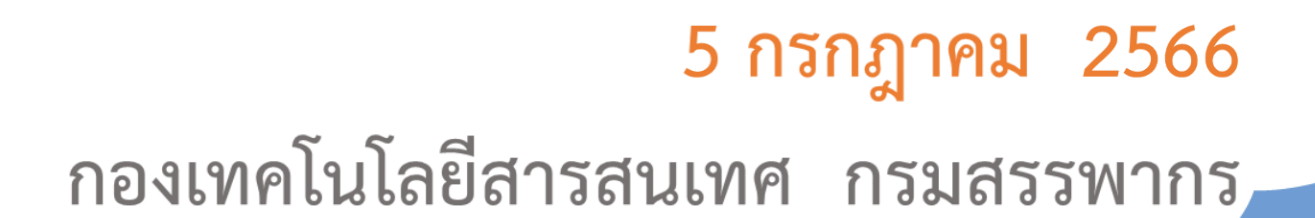

#### **Outline**

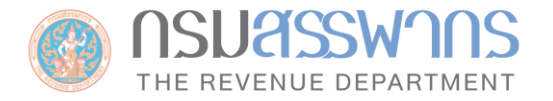

- กระบวนการรายงานข้อมูลทางการเงินตามมาตรฐาน CRS
- $\quad \blacksquare \quad$  ข้อกำหนดสำหรับการจัดทำไฟล์รายงานข้อมูลบัญชีทางการเงิน (Common Reporting Standard : CRS) ของกรมสรรพากร
- ระบบรายงานข้อมูลบัญชีทางการเงิน (Common Reporting Standard : CRS)

## **กระบวนการรายงานข้อมูลทางการเงินตามมาตรฐาน CRS**

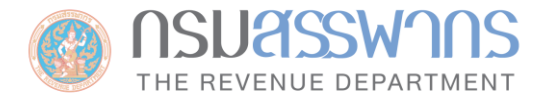

กระบวนการที่เกี่ยวข้องกับการรายงานข้อมูลทางการเงินตามมาตรฐาน CRS มีดังนี้

- การกรอกข้อมูล Profile ของผู้มีหน้าที่รายงาน/ตัวแทน
- การนำส่งไฟล์รายงานภายในประเทศไทย

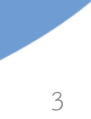

# **การกรอกข้อมูล Profile ของผู้มีหน้าที่รายงาน/ตัวแทน (ในการ Login ครั้งแรก)**

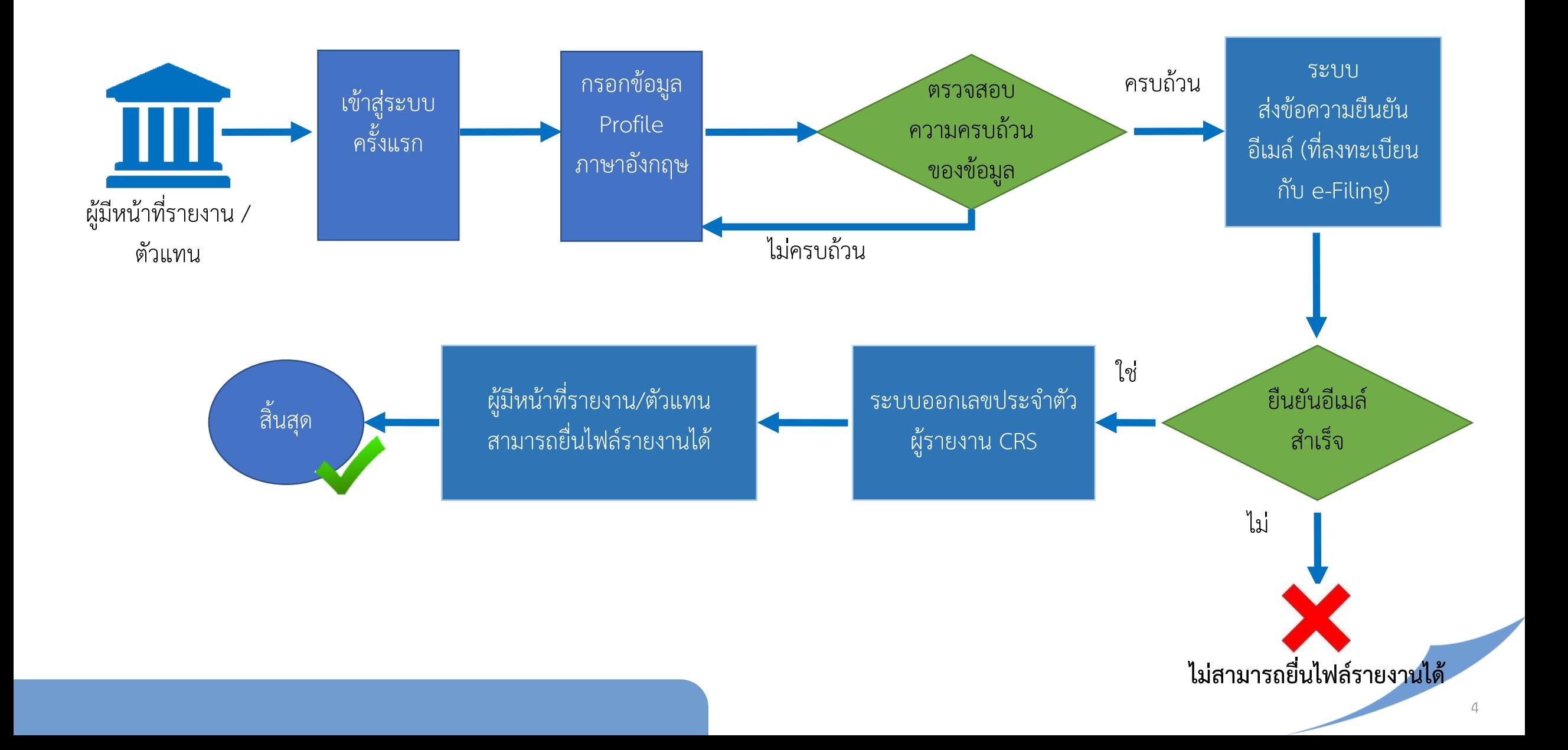

### **กระบวนการน าส่งไฟล์รายงานภายในประเทศไทย**

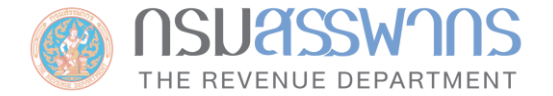

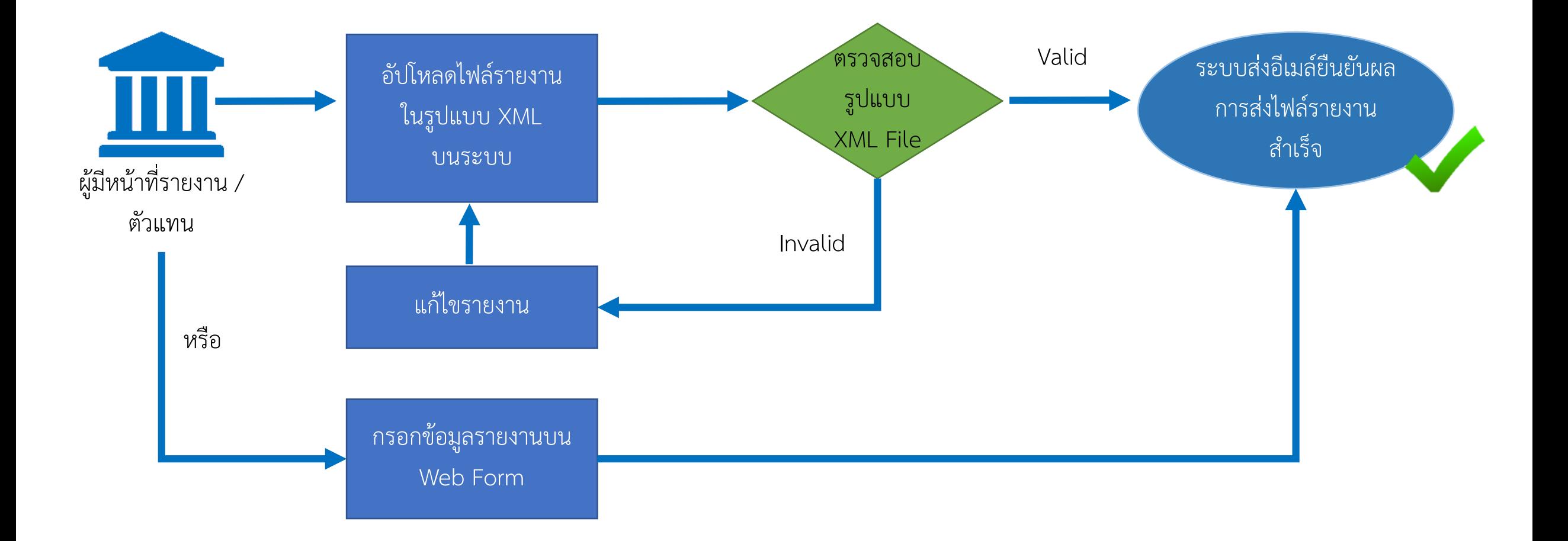

## **สิทธิการใช้งานระบบ CRS**

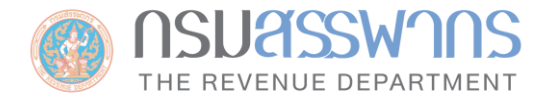

กลุ่มผู้ใช้งานระบบ CRS Reporting System แบ่งเป็น 3 กลุ่ม ดังนี้

- ผู้มีหน้าที่รายงาน
- ตัวแทนในการยื่น CRS เช่น Service Provider หรือ ผู้ได้รับแต่งตั้งเป็นตัวแทน
- เจ้าหน้าที่กรมสรรพากร: ตรวจสอบ และเตรียมไฟล์รายงานส่ง CTS

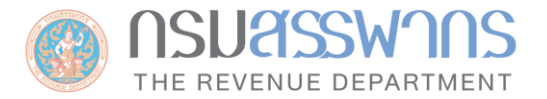

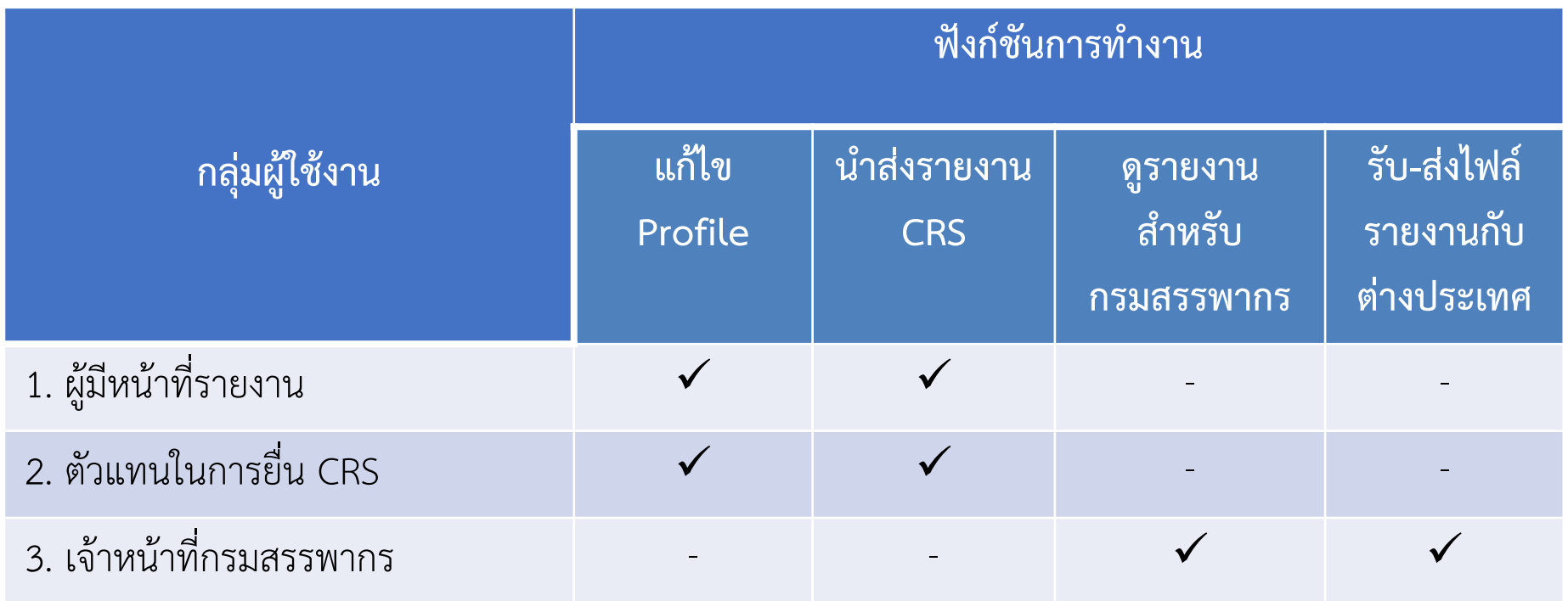

7

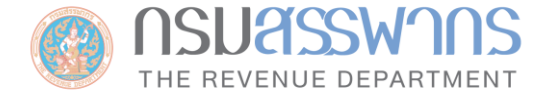

# ข้อกำหนดสำหรับการจัดทำไฟล์รายงานข้อมูลบัญชีทางการเงิน (Common Reporting Standard : CRS) ของกรมสรรพากร

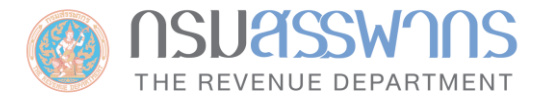

# **CRS XML Schema**

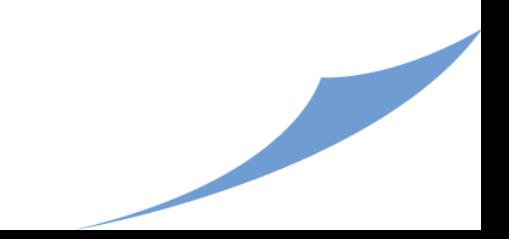

#### **CRS XML Schema**

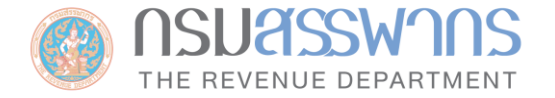

- สามารถดาวน์โหลด CRS XML Schema และคู่มือคำอธิบาย CRS XML Schema ได้ที่เว็บไซต์ของ OECD (https://www.oecd.org/tax/automatic
	- [exchange/common-reporting-standard/schema-and-user-guide/\)](https://www.oecd.org/tax/automatic-exchange/common-reporting-standard/schema-and-user-guide/)

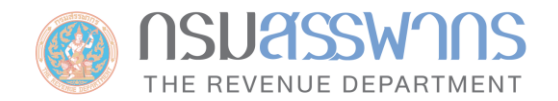

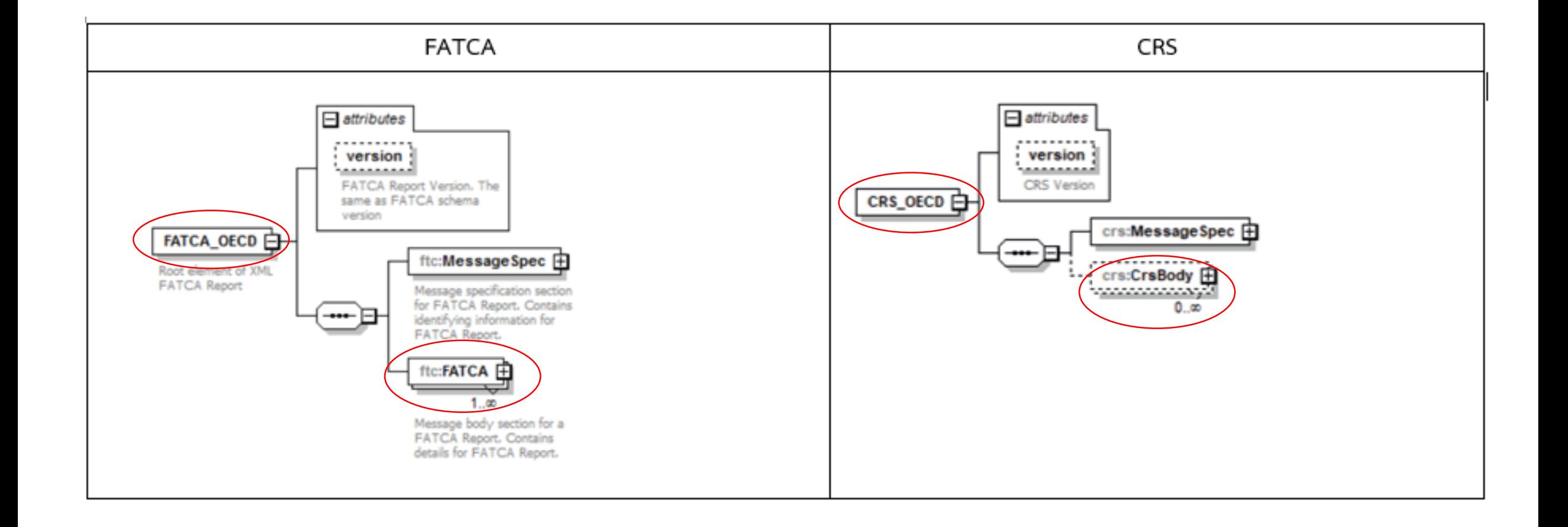

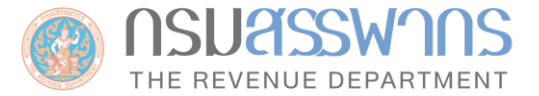

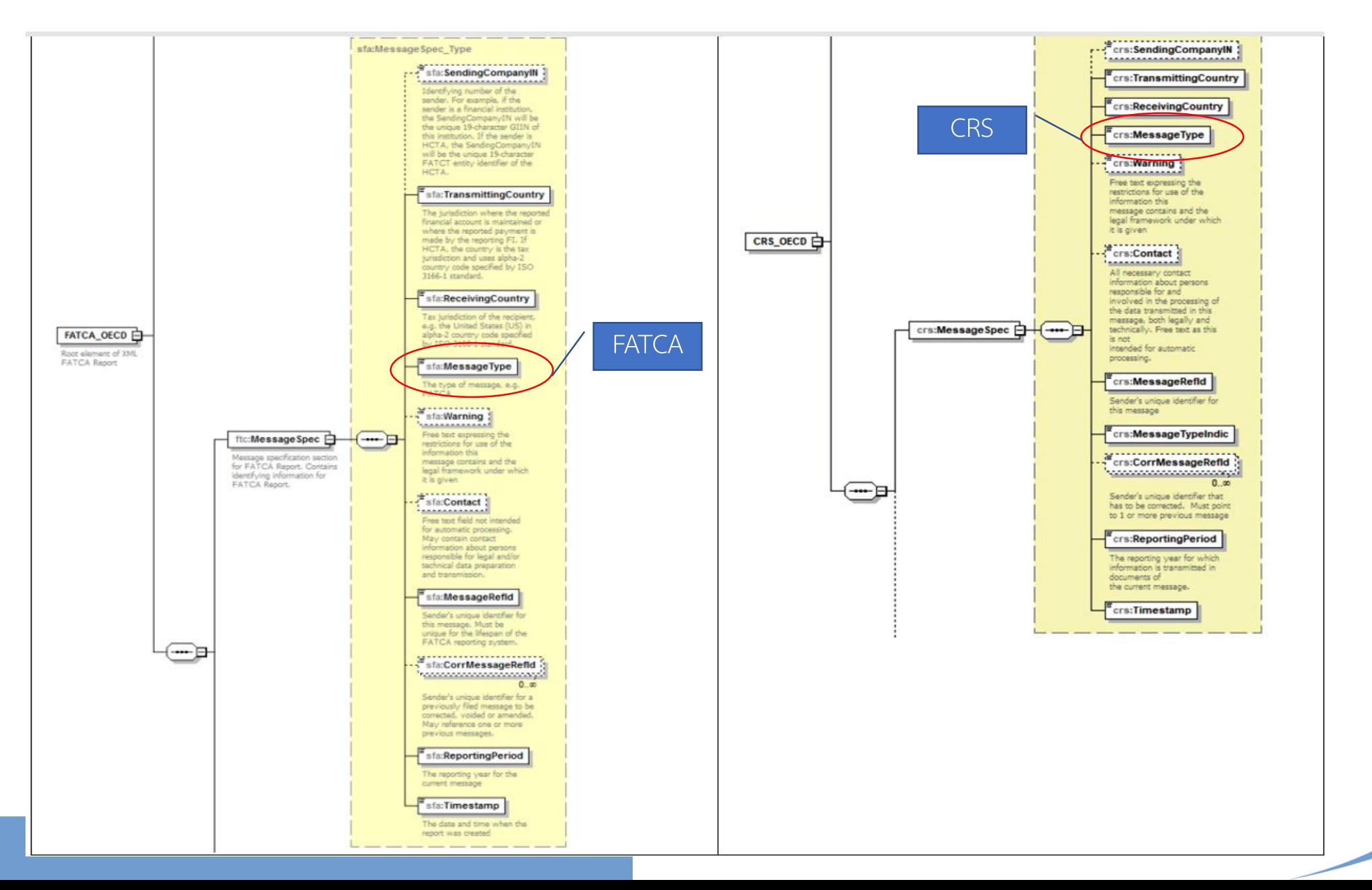

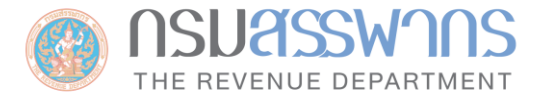

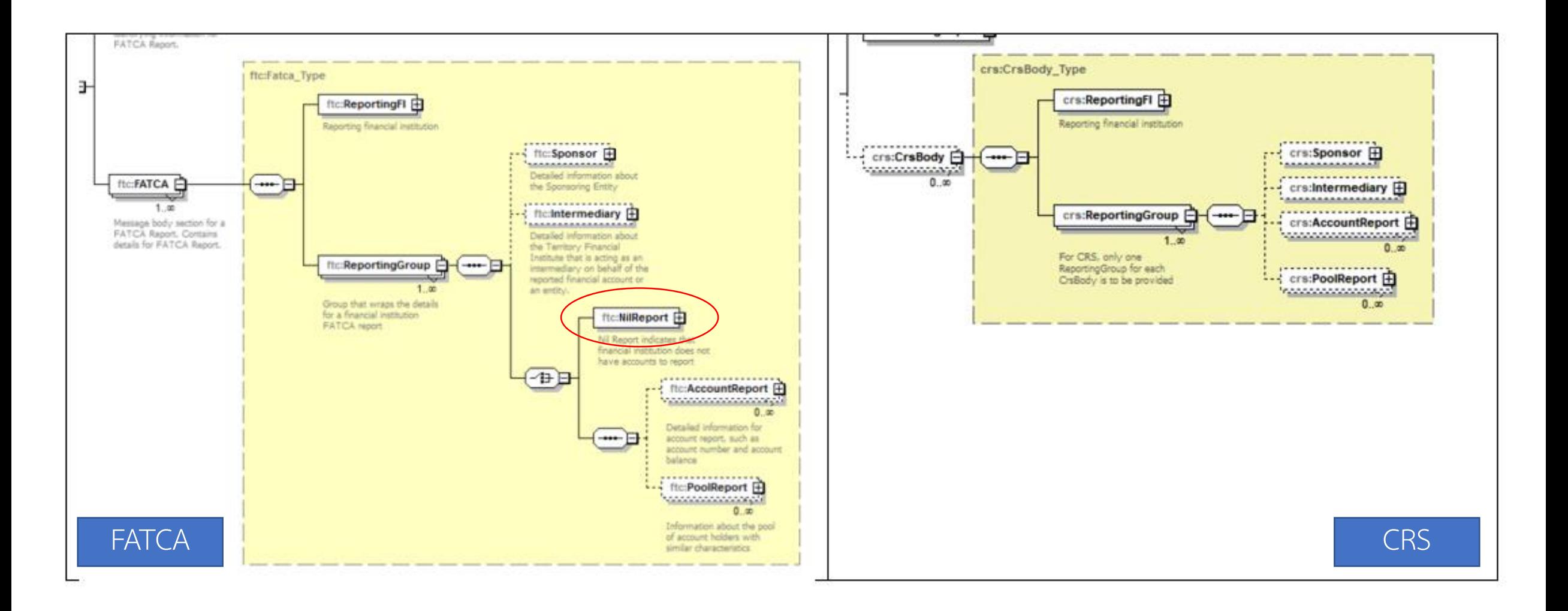

13

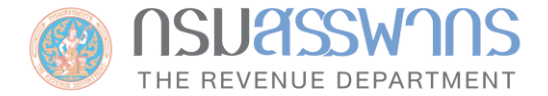

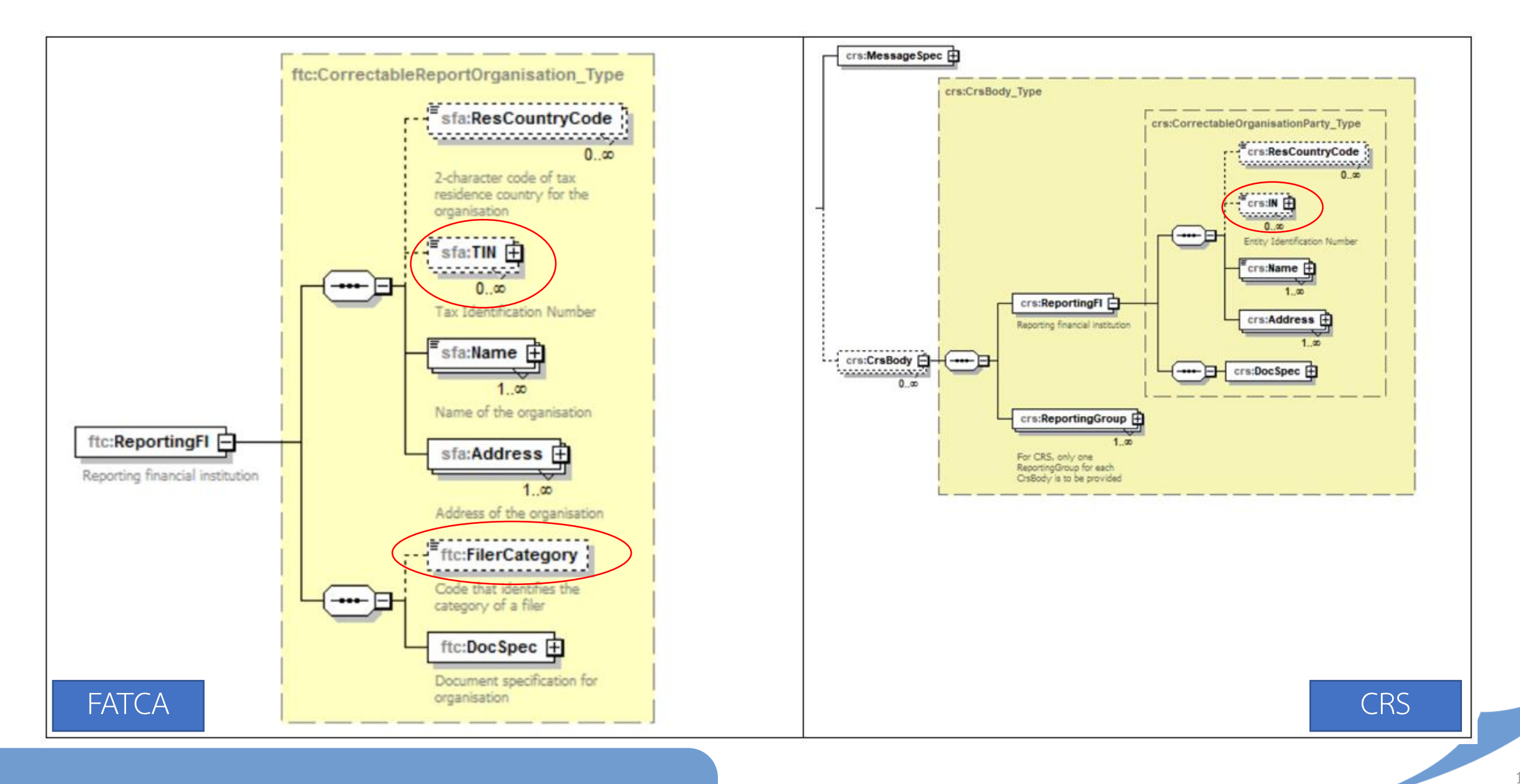

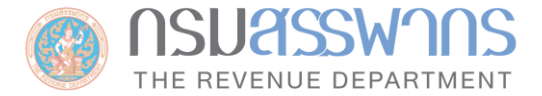

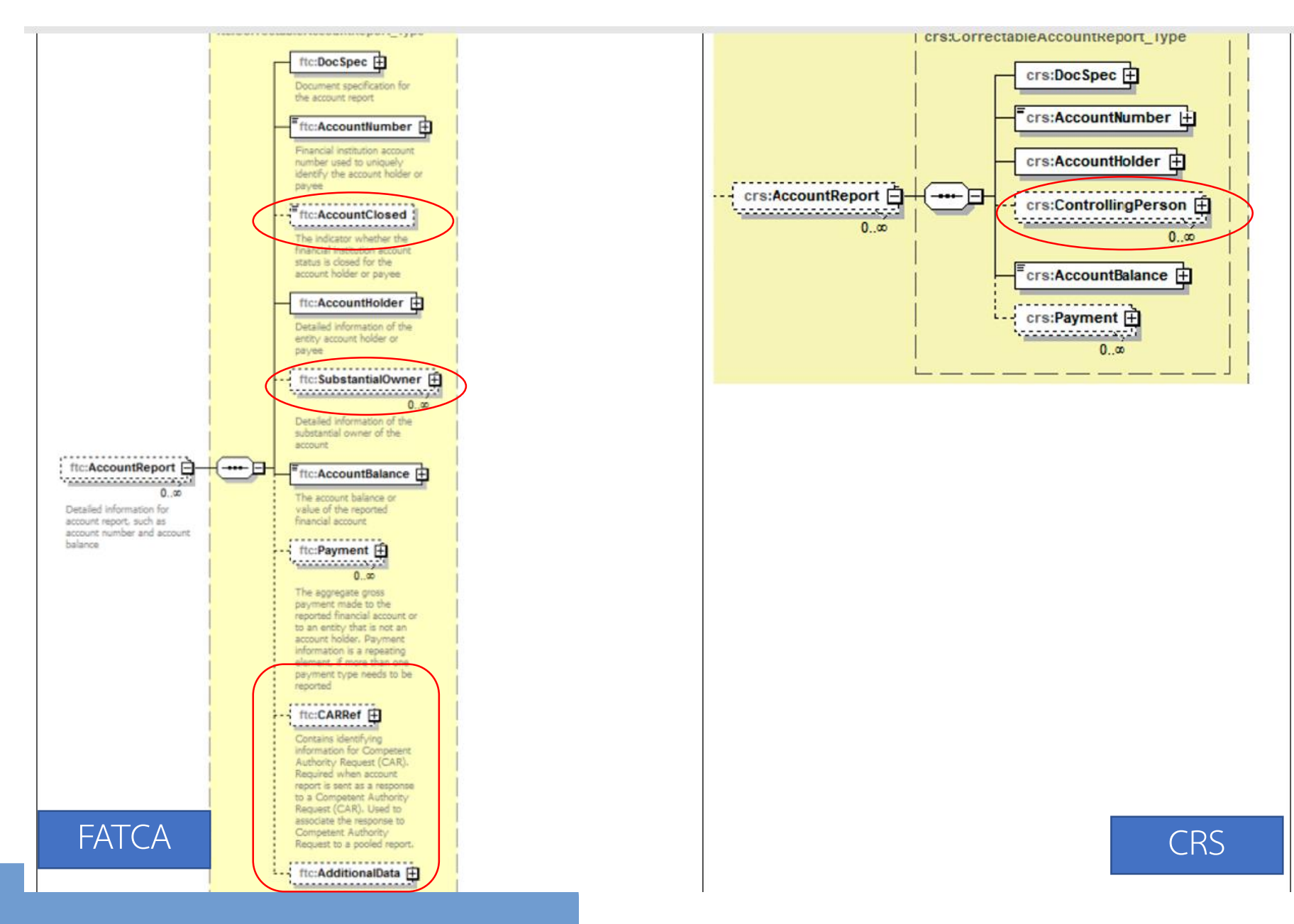

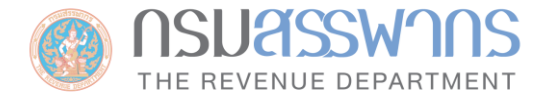

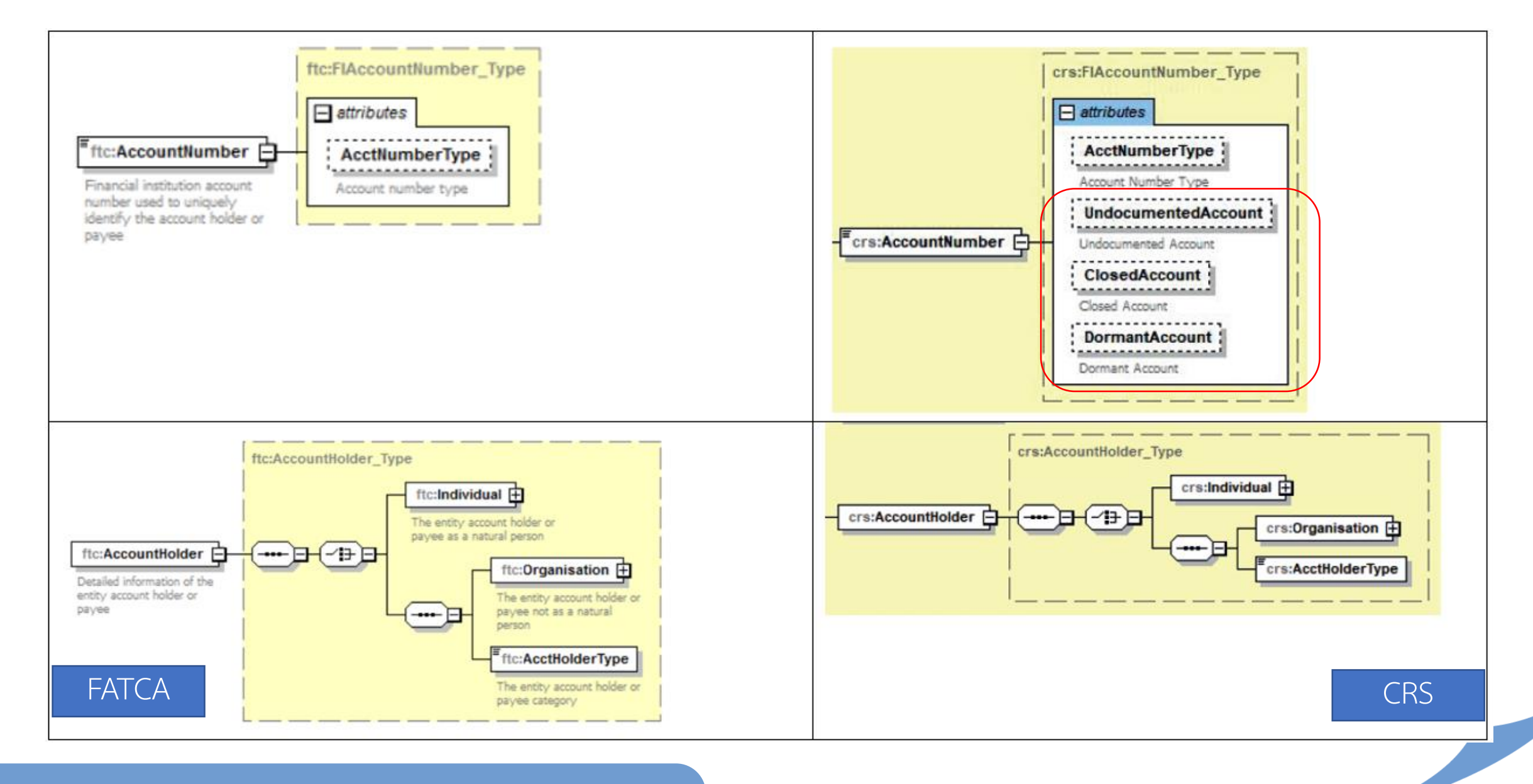

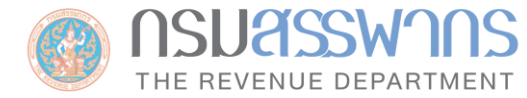

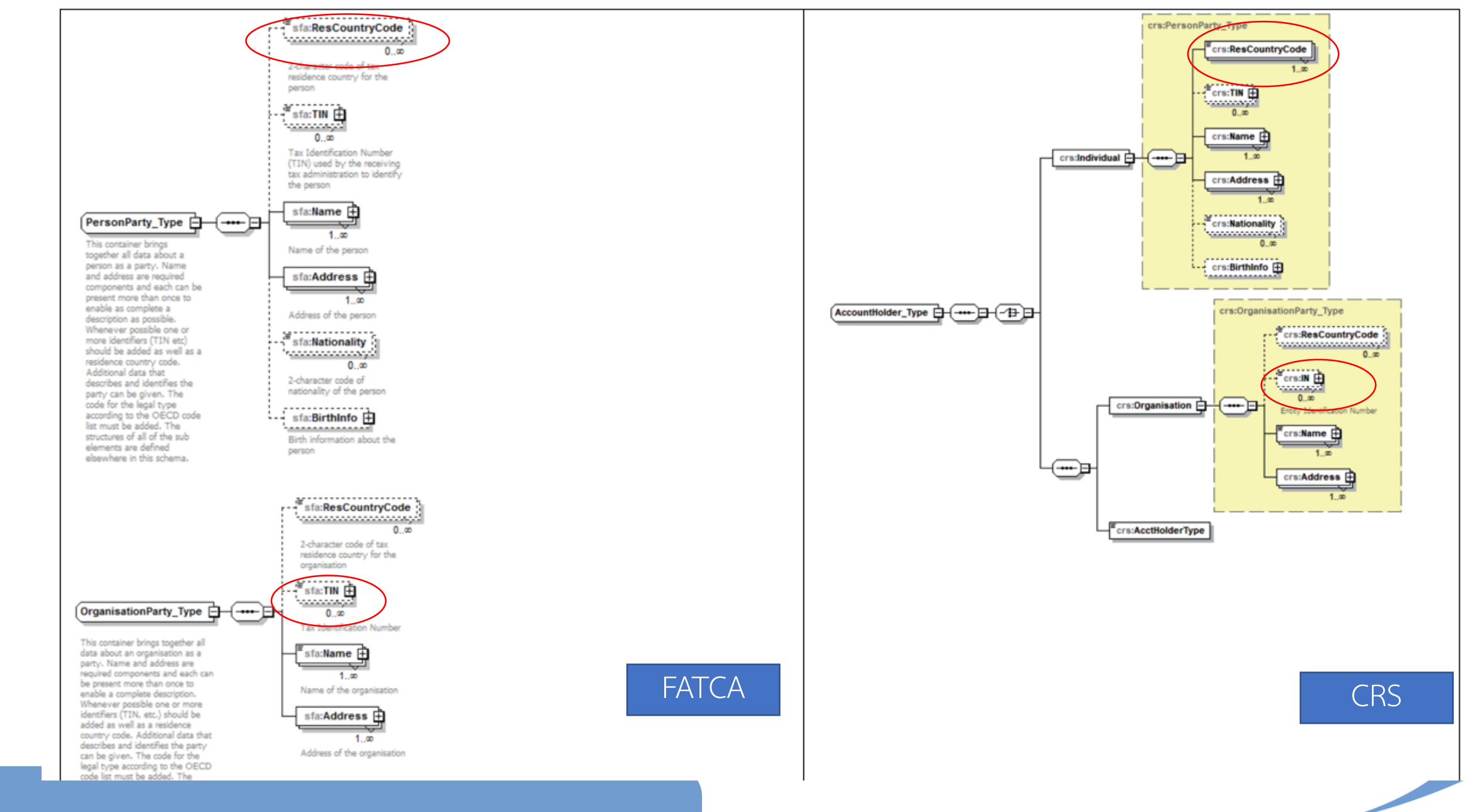

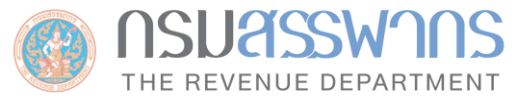

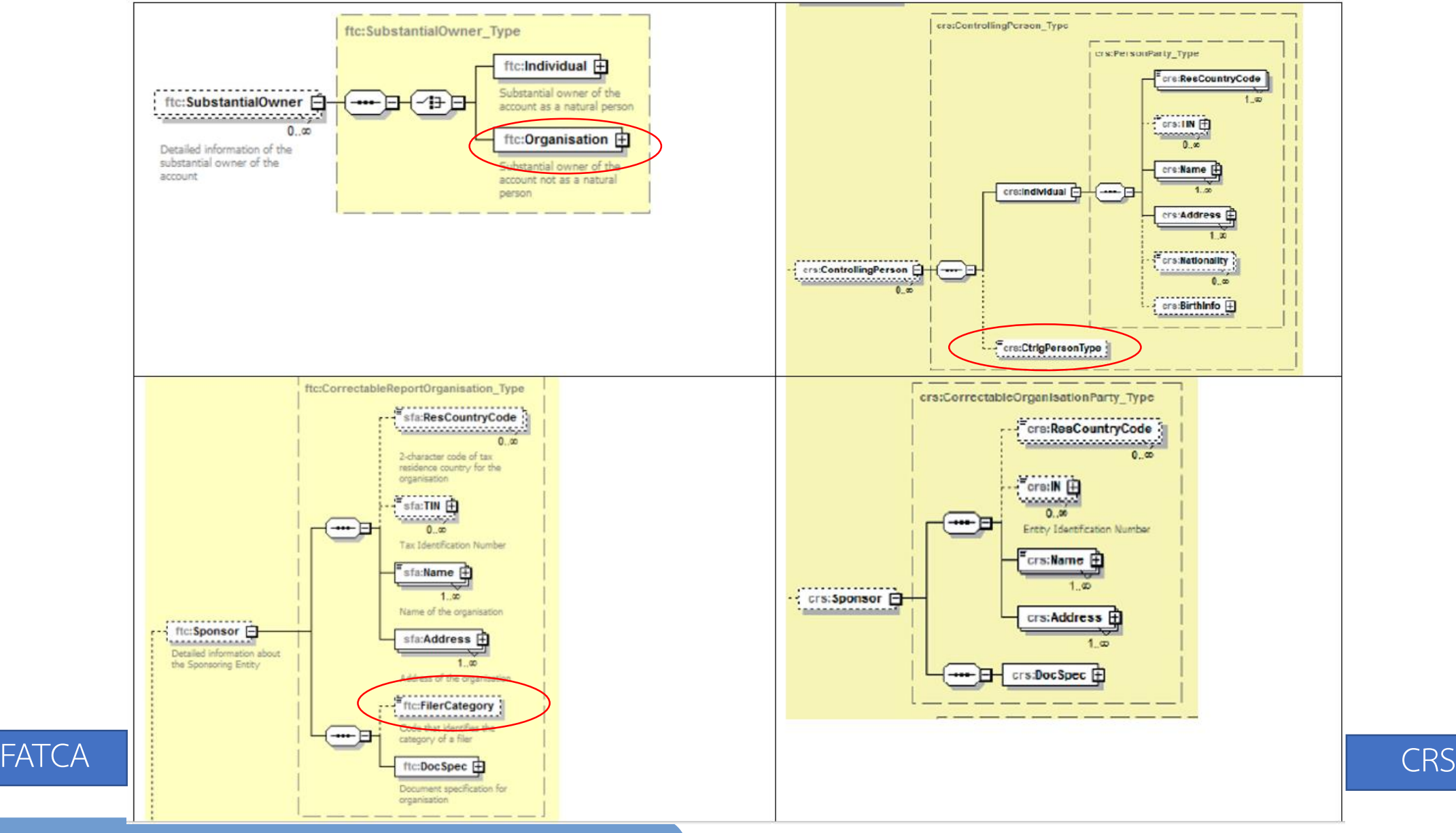

18

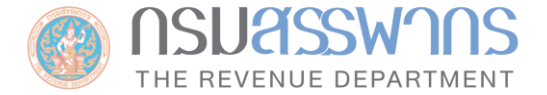

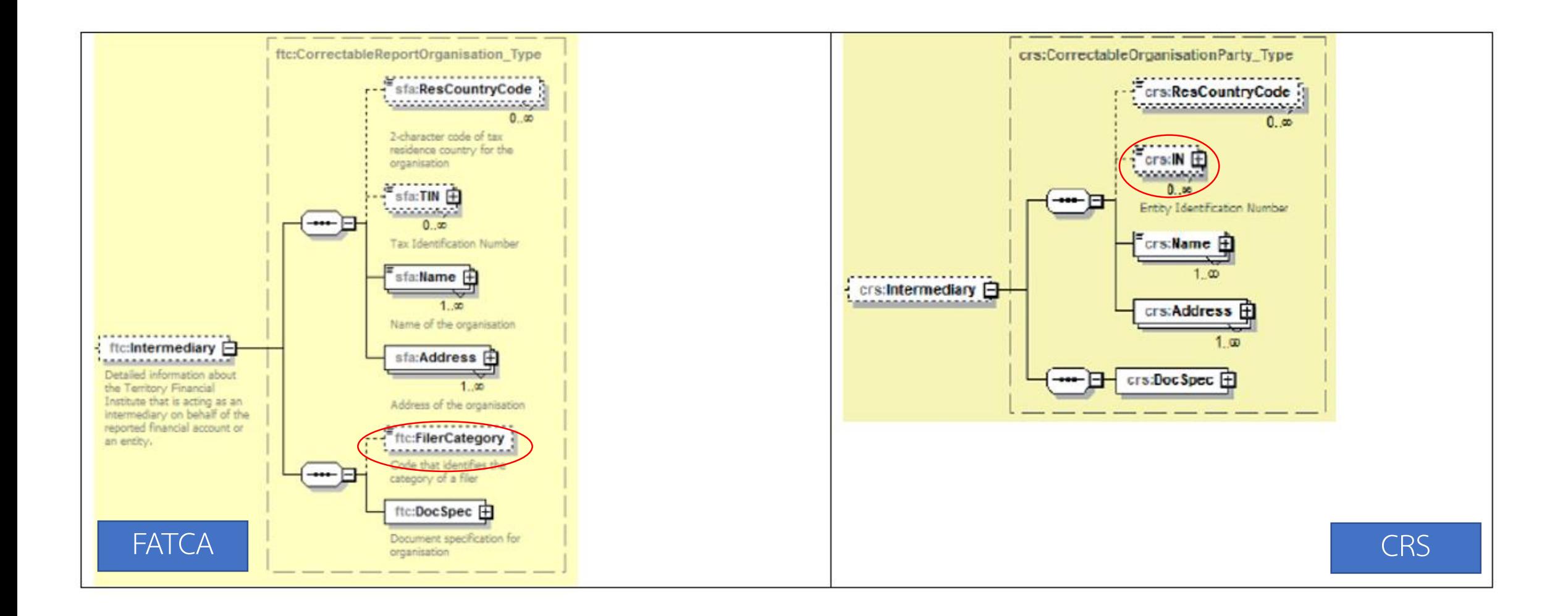

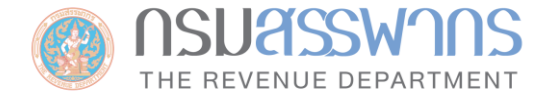

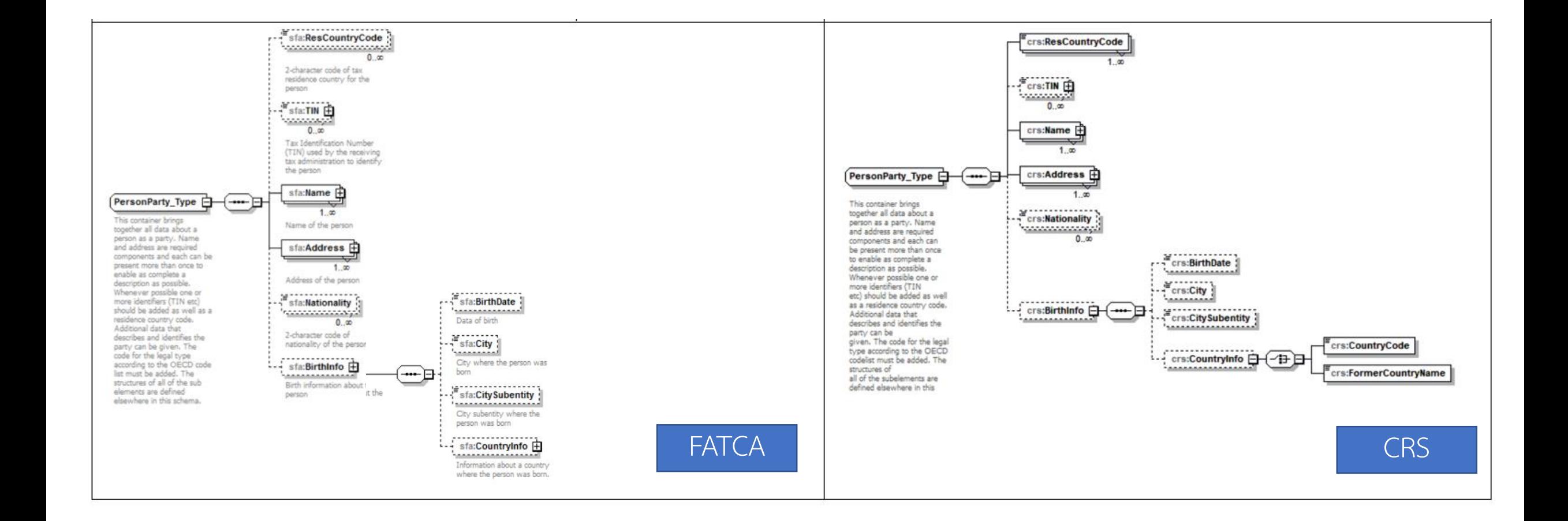

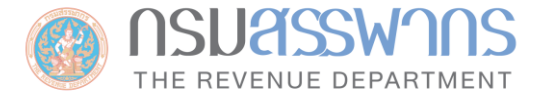

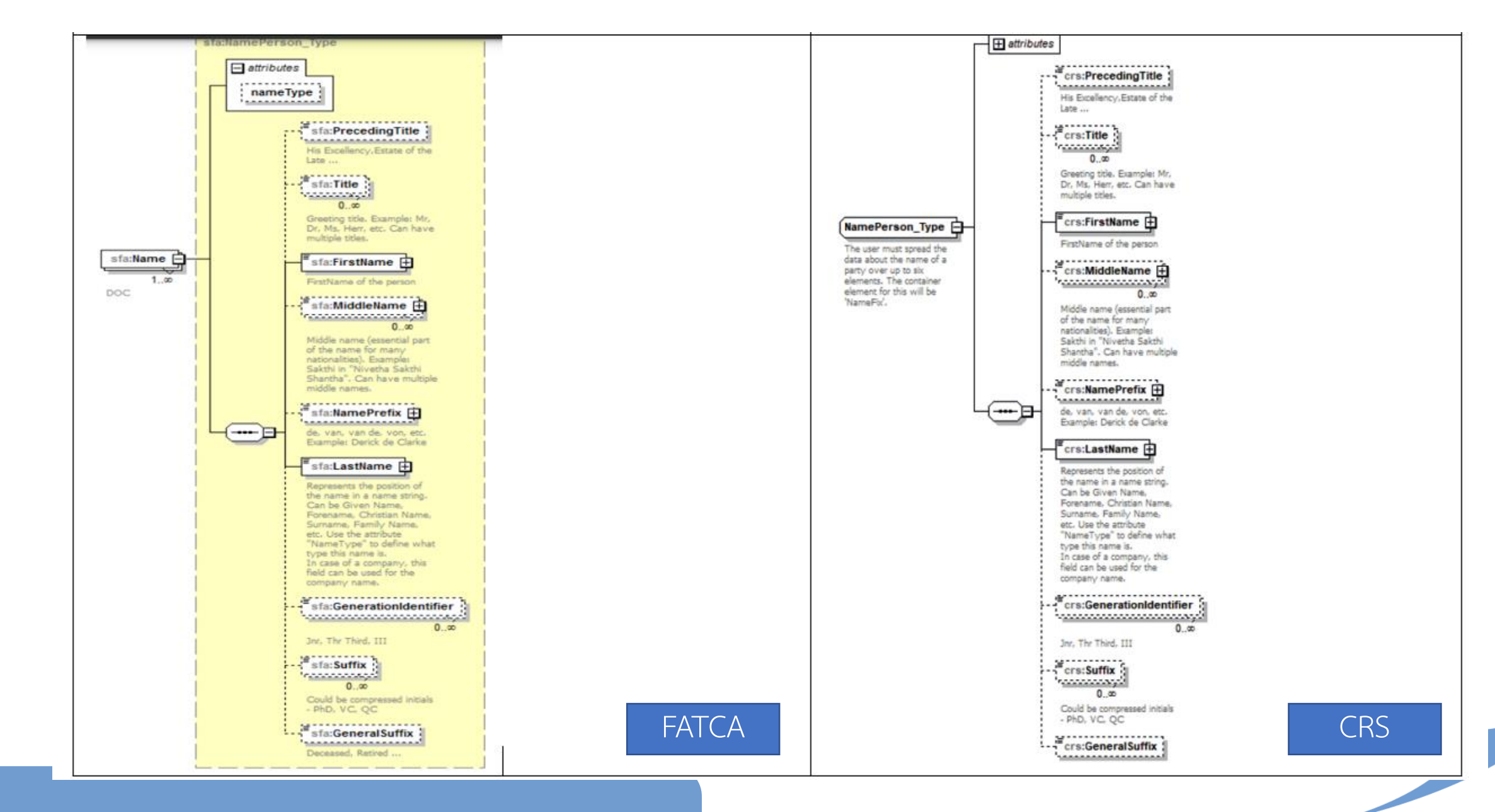

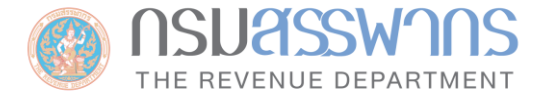

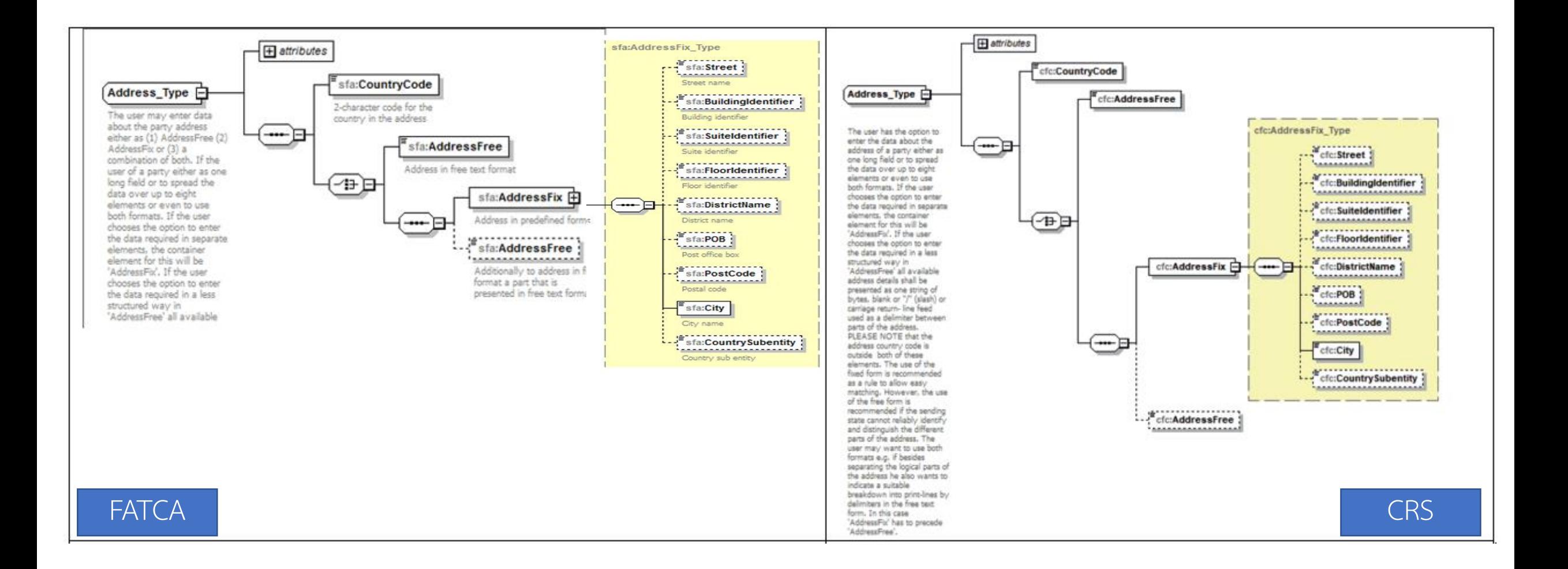

22

## ์ ข้อกำหนดสำหรับการจัดทำไฟล์รายงานข้อมูลบัญชีทางการเงินของกรมสรรพา<mark>กร</mark> NSU<del>2</del>

**1. รูปแบบ MessageRefId**

 $\leq$  <<br>**kaขประจำตัวผู้เสียภาษี 13 หลัก>.<ปี ค.ศ. ของข้อมูลที่รายงาน 4 หลัก>.TH.<Running Number 4 หลัก>** 

#### ์ ข้อกำหนดสำหรับการจัดทำไฟล์รายงานข้อมูลบัญชีทางการเงินของกรมสรรพากร กSU<del>ASSW</del> THE REVENUE DEPARTMENT

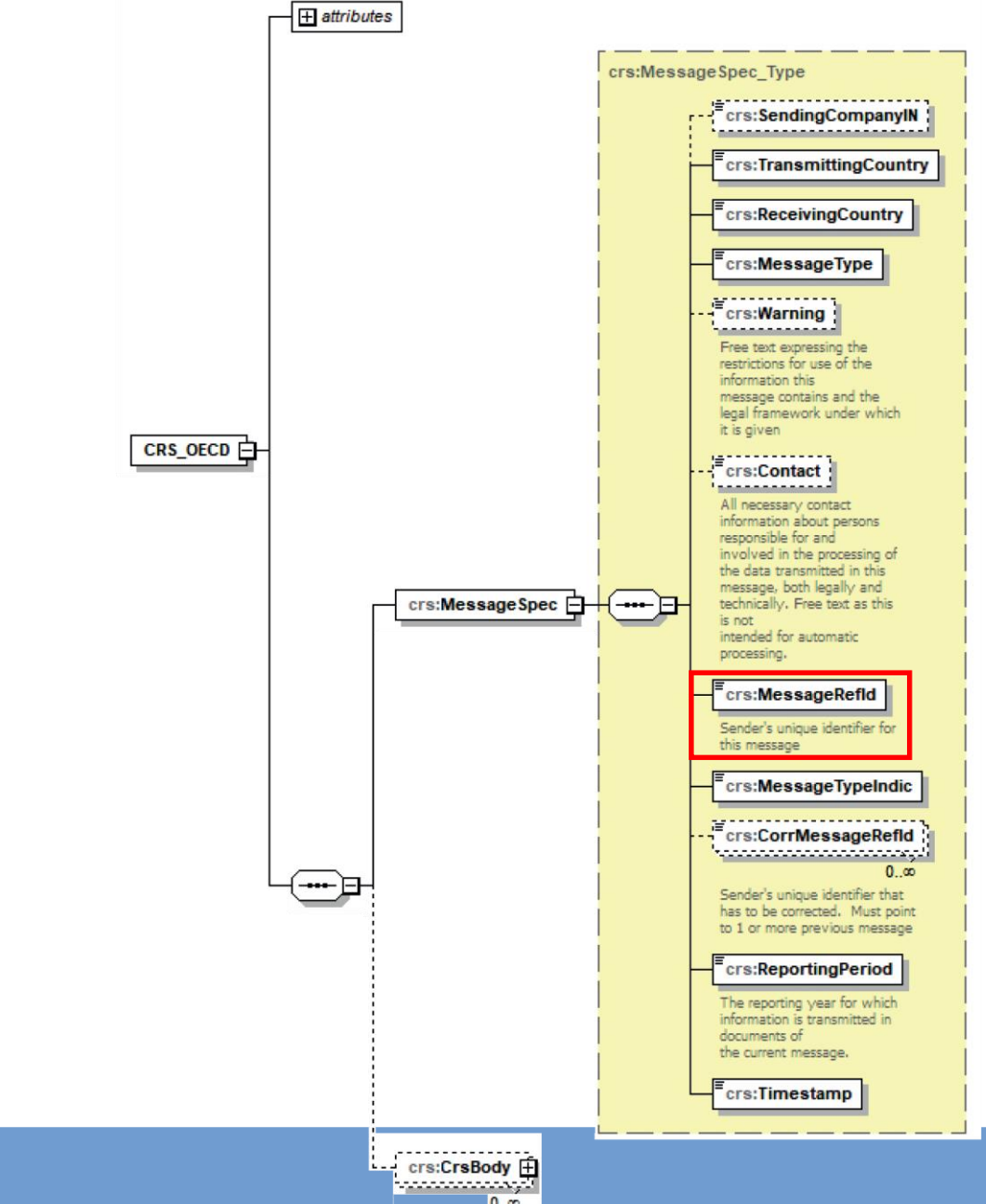

#### **รูปแบบ: MessageRefId**

**<เลขประจ าตัวผู้เสียภาษี 13 หลัก>.<ปี ค.ศ. ของข้อมูลที่รายงาน 4 หลัก>.TH.<Running No. 4 หลัก>**

## ์ ข้อกำหนดสำหรับการจัดทำไฟล์รายงานข้อมูลบัญชีทางการเงินของกรมสรรพา<mark>กร</mark> NSU<del>2</del>

#### **2. รูปแบบ DocRefId**

**<MessageRefId>.DR<Running No. 4 หลัก>**

#### ข้อกำหนดสำหรับการจัดทำไฟล์รายงานข้อมูลบัญชีทางการเงินของกรมสรรพากร NSU<del>ASS</del> THE REVENUE DEPARTMENT

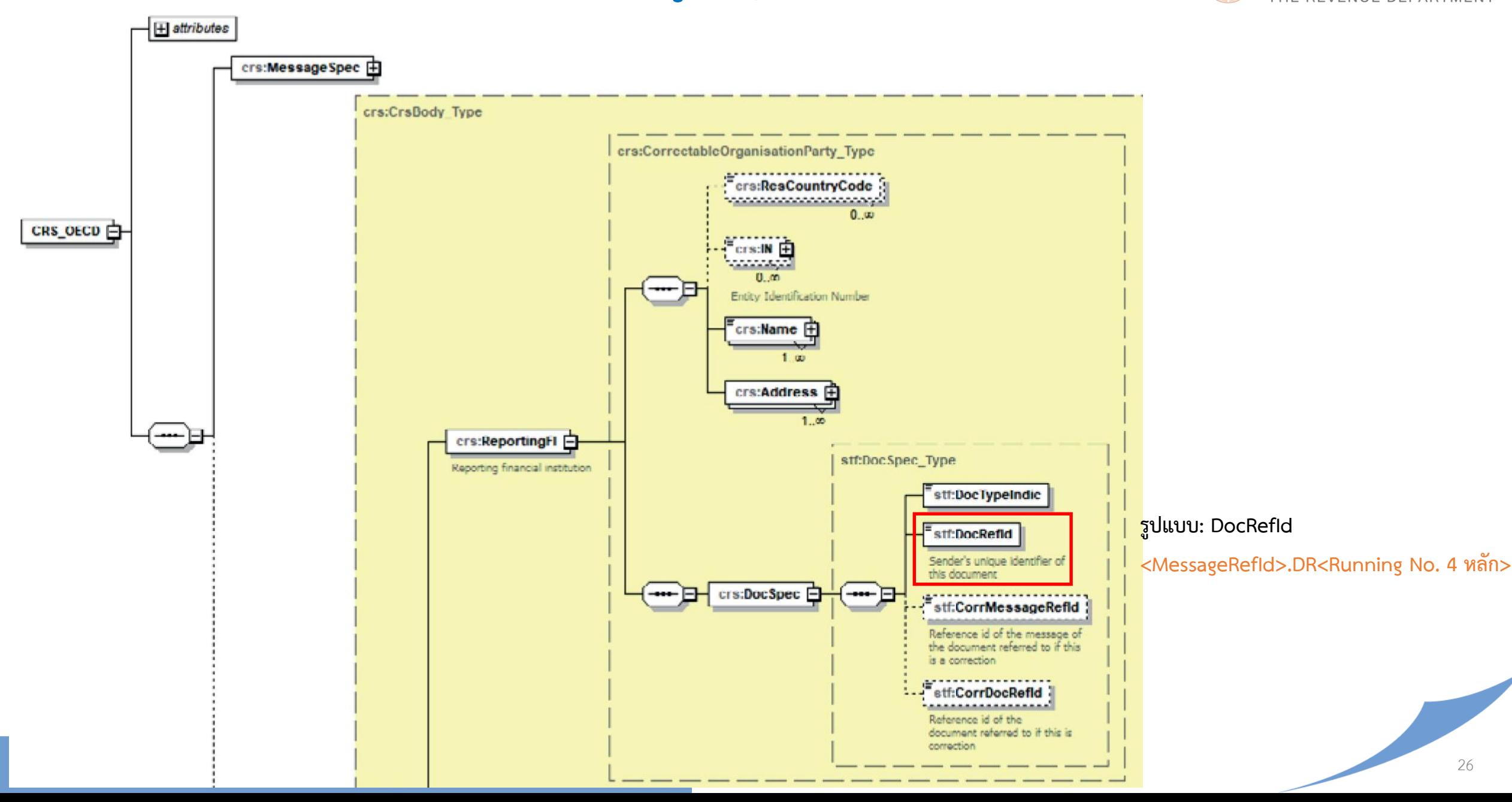

## **ข้อก าหนดส าหรับการจัดท าไฟล์รายงานข้อมูลบัญชีทางการเงินของกรมสรรพากร**

### **3. การส่งไฟล์รายงาน**

้ผู้มีหน้าที่รายงานจัดทำไฟล์รายงาน<u>รวมทุกประเทศ</u>ในไฟล์เดียว เพื่อส่งให้กรมสรรพากร

**4. รูปแบบชื่อไฟล์รายงาน**

ไฟล์รายงาน XML (ไม่เข้ารหัส):

```
\leqUTC>_<โลขประจำตัวผู้เสียภาษี 13 หลัก>_Payload.xml
```
<UTC> คือ Coordinated Universal Time (UTC) Timestamp ที่ระบุเวลาส่งไฟล์

มีรูปแบบ YYYYMMDDTHHMMSSmsZ YYYY = ปี ค.ศ. 4 หลัก MM = เดือน 2 หลัก DD = วันที่ 2 หลัก HH = ชั่วโมง ภายใน 24 ช.ม. MM = นาที 2 หลัก SS = วินาที 2 หลัก ms = millisecond 3 หลัก

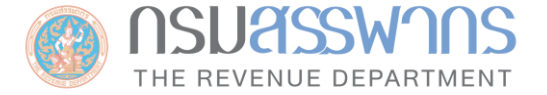

# ระบบรายงานข้อมูลบัญชีทางการเงิน (Common Reporting Standard: CRS)

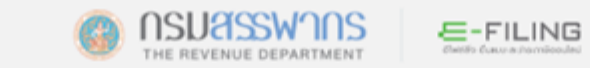

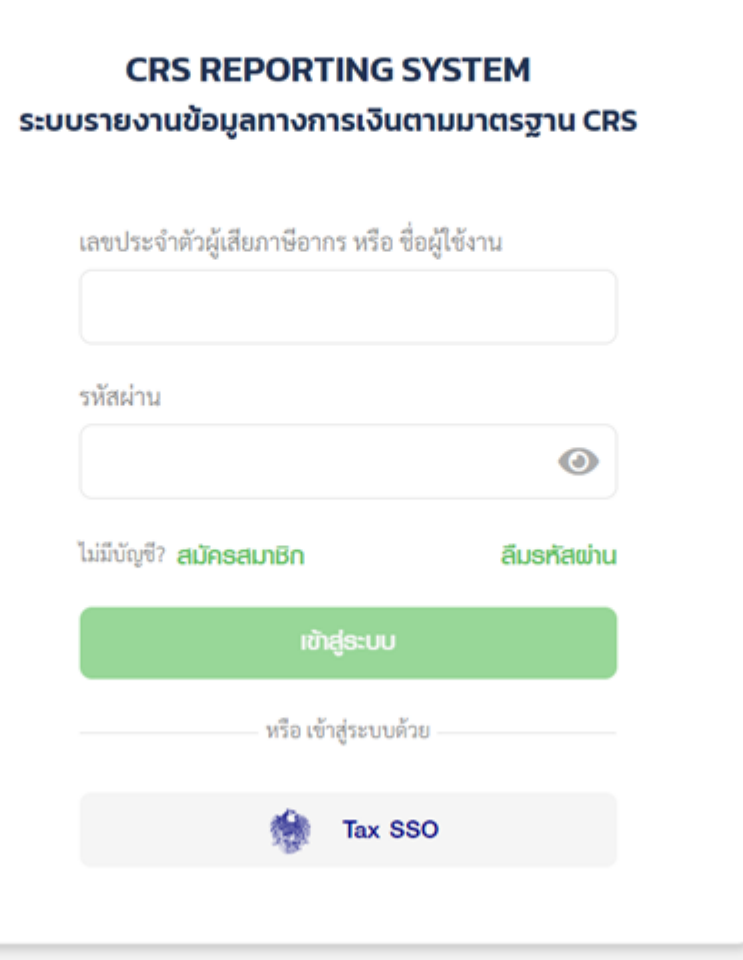

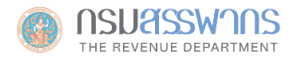

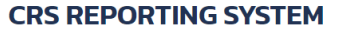

#### ระบบรายงานข้อมูลทางการเงินตามมาตรฐาน CRS

#### **User Registration**

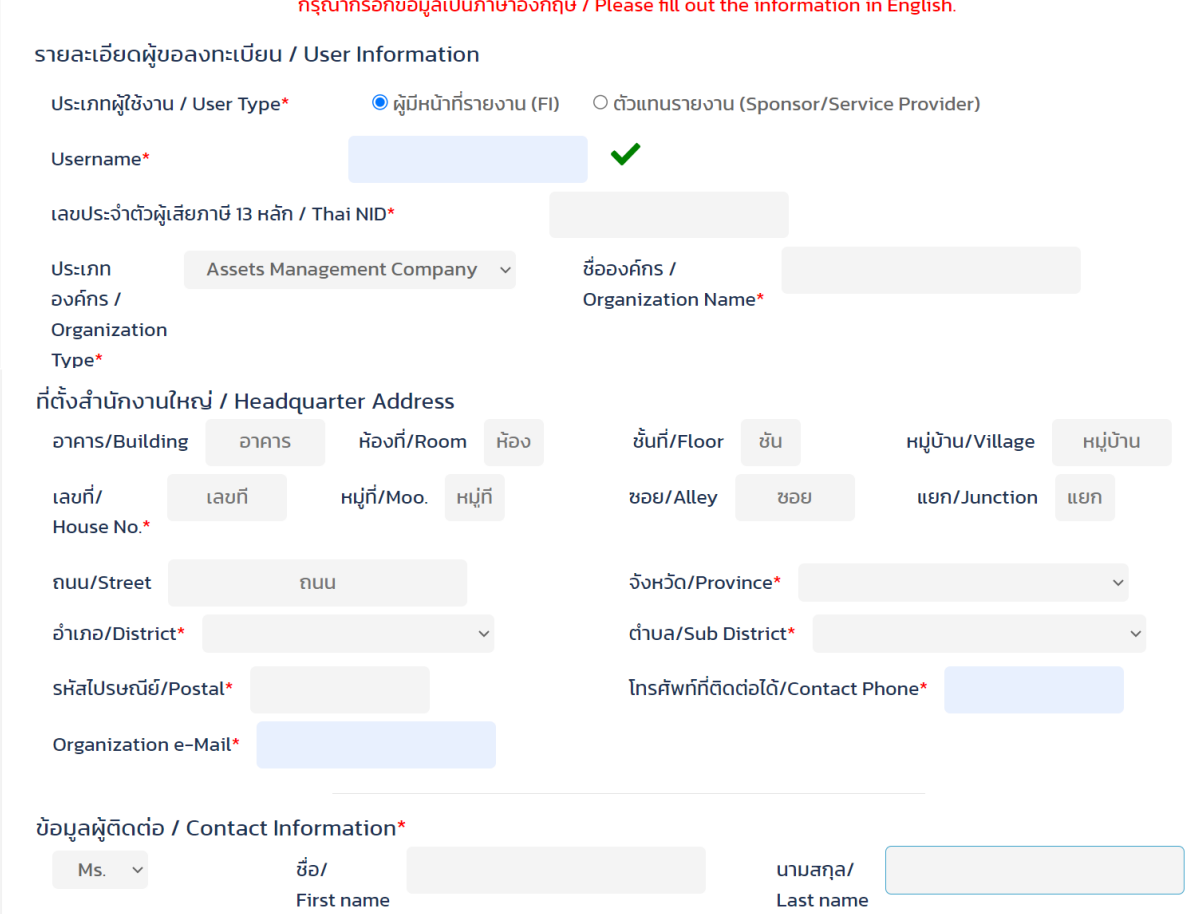

**รูปที่ 2 หน้าจอกรอกข้อมูล Profile** <sup>30</sup>

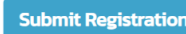

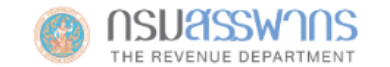

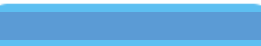

#### **CRS REPORTING SYSTEM**

ระบบรายงานข้อมูลทางการเงินตามมาตรฐาน CRS

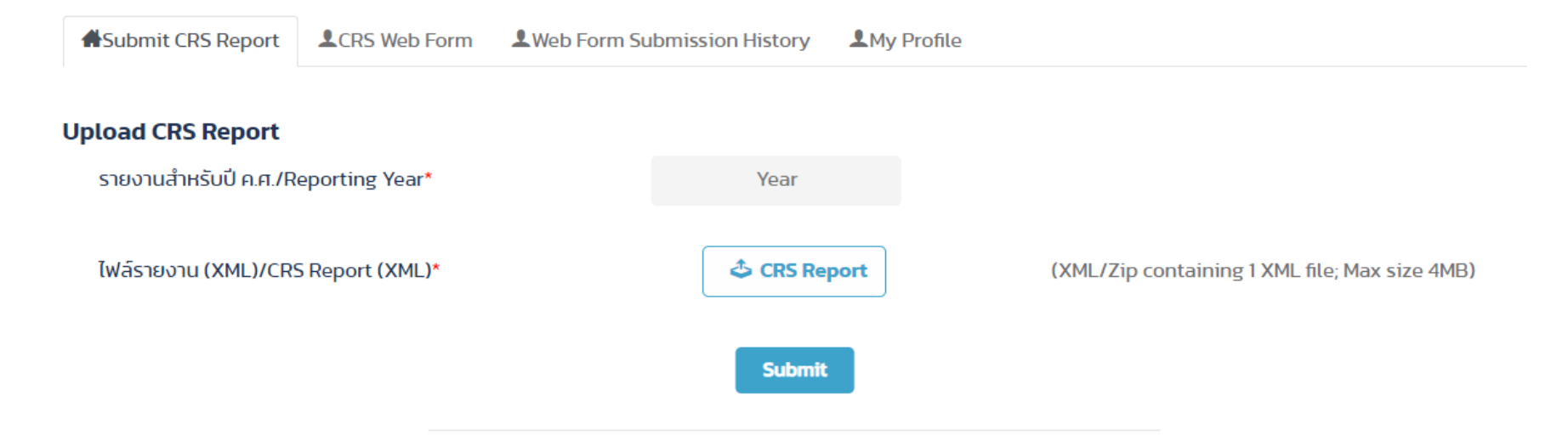

#### ประวัติการส่งรายงาน CRS / CRS Report Submission History

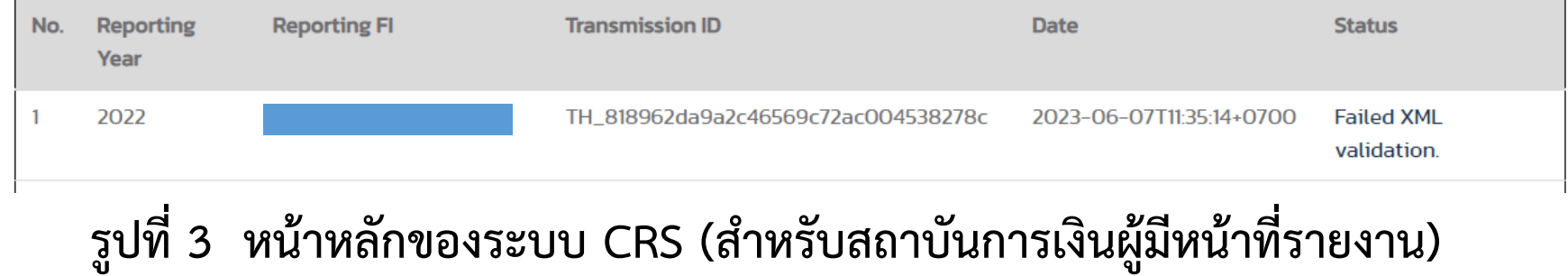

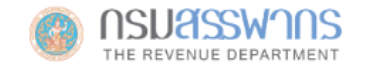

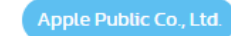

#### **CRS REPORTING SYSTEM**

ระบบรายงานข้อมูลทางการเงินตามมาตรฐาน CRS

Submit CRS Report

LCRS Web Form LWeb Form Submission History **L**My Profile

#### **Upload CRS Report**

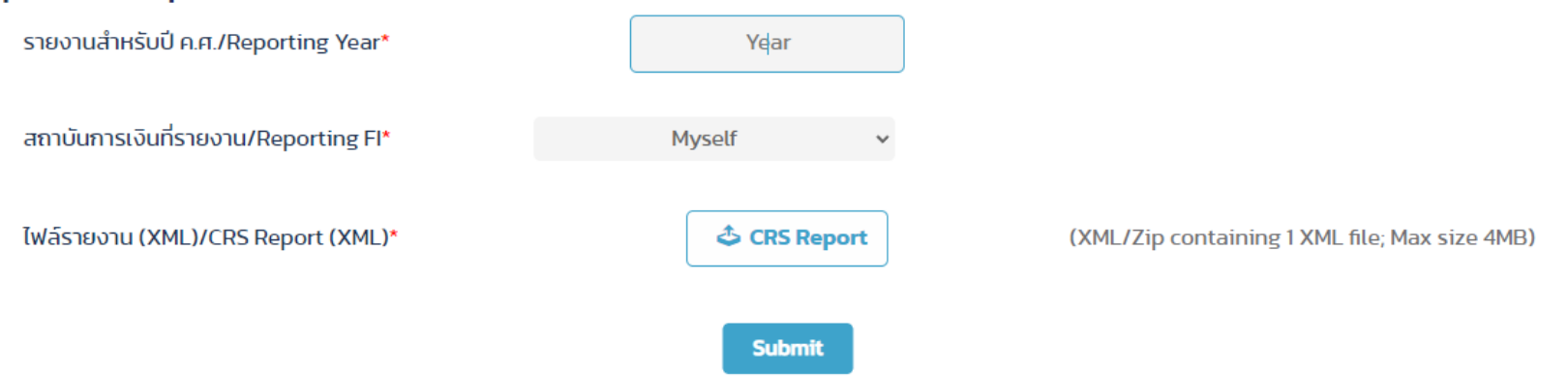

#### ประวัติการส่งรายงาน CRS / CRS Report Submission History

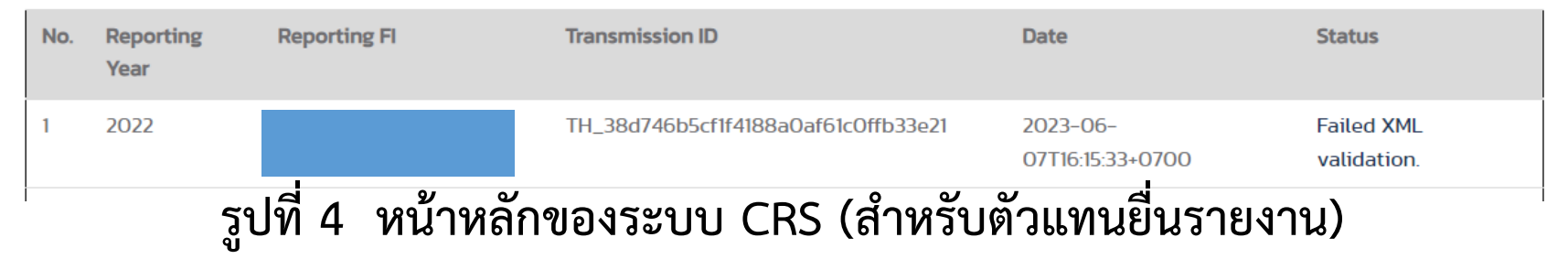

#### **RD Verification Results**

#### **CRS Transmission ID:**

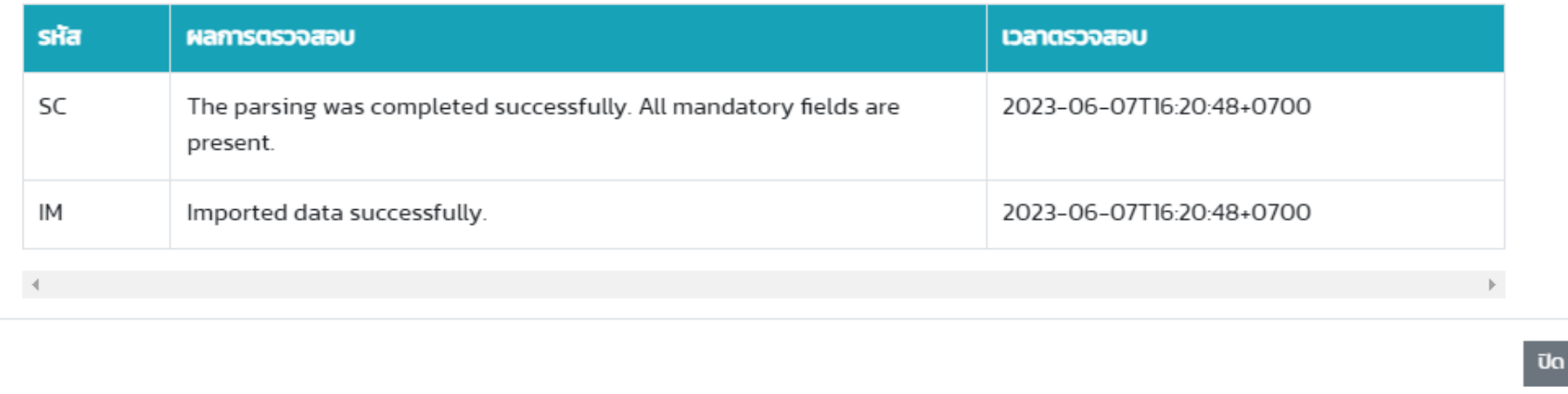

**Submit** 

#### ประวัติการส่งรายงาน CRS / CRS Report Submission History

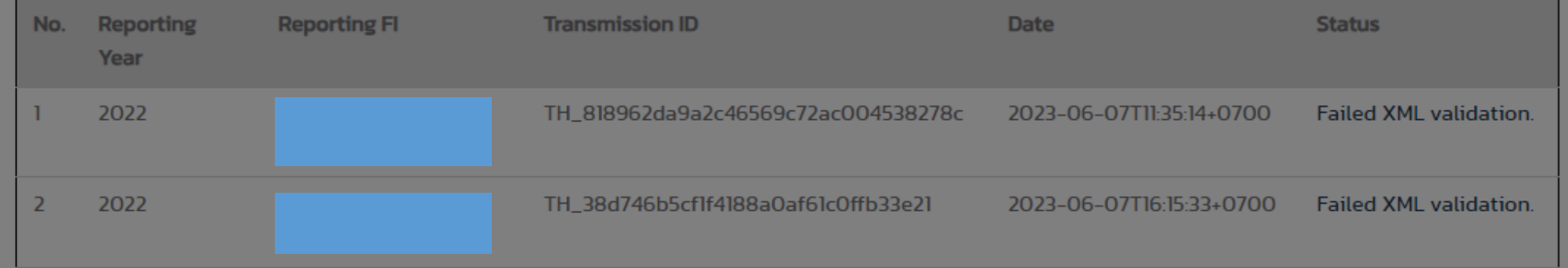

#### รูปที่ 6 หน้าจอแสดงรายละเอียดผลการตรวจสอบไฟล์รายงาน กรณีที่นำส่งสำเร็จ

 $\pmb{\times}$ 

#### **RD Verification Results**

**CRS Transmission ID:** 

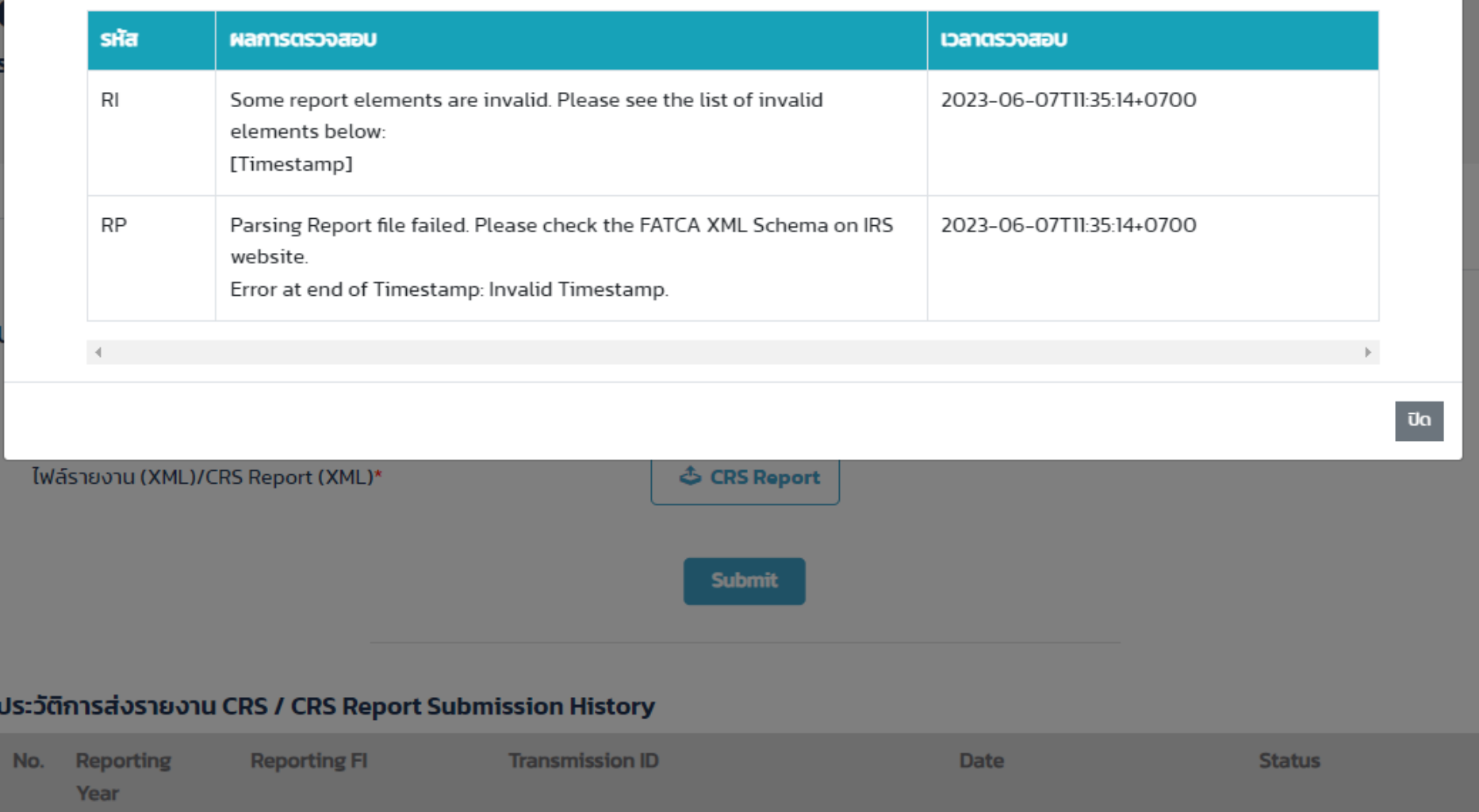

## ี รูปที่ 7 หน้าจอแสดงรายละเอียดผลการตรวจสอบไฟล์รายงาน กรณีที่นำส่งไม่สำเร็จ

 $\boldsymbol{\times}$ 

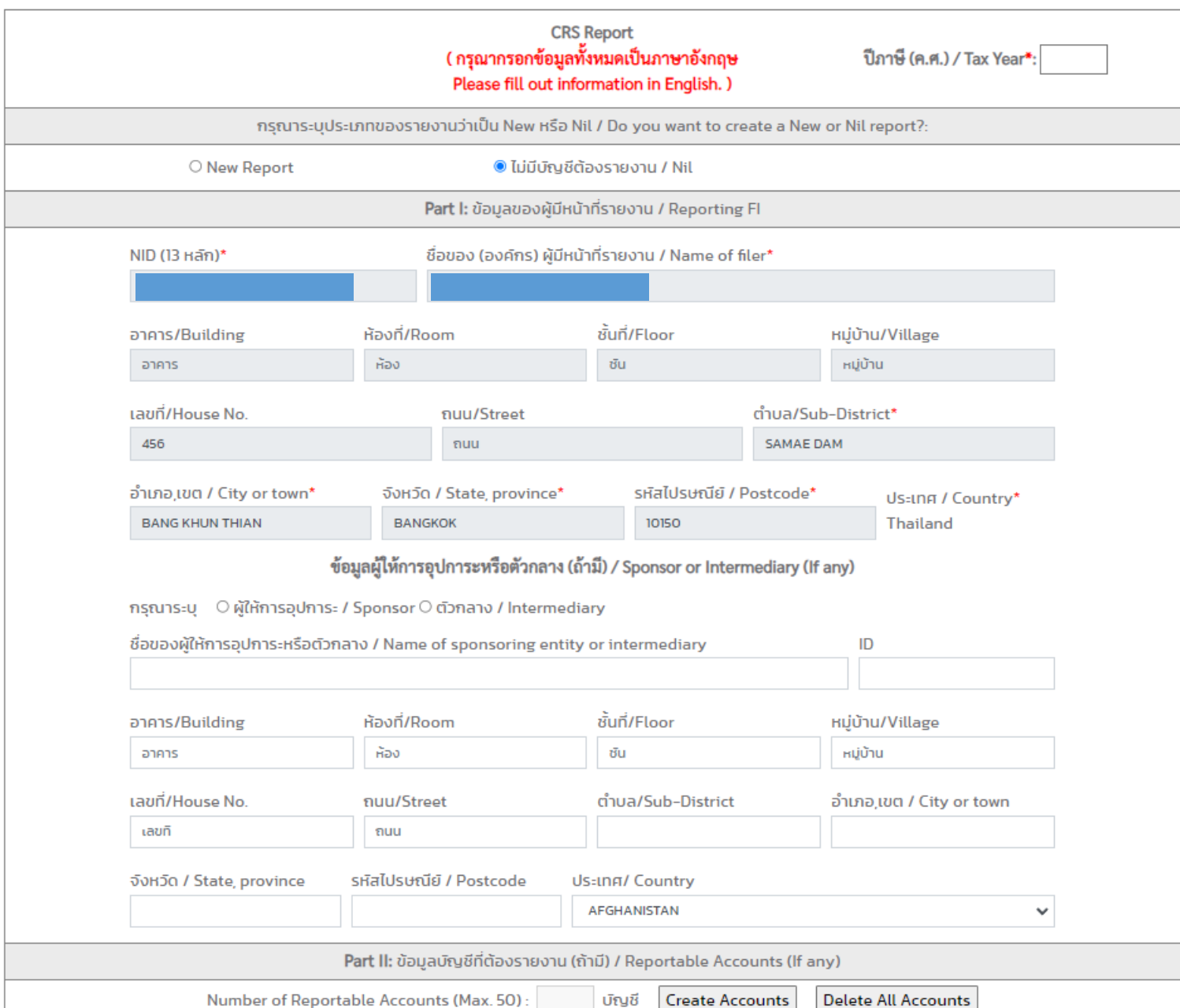

**รูปที่ 8 หน้าจอ CRS Web Form กรณีที่ไม่มีบัญชีที่ต้องรายงาน**

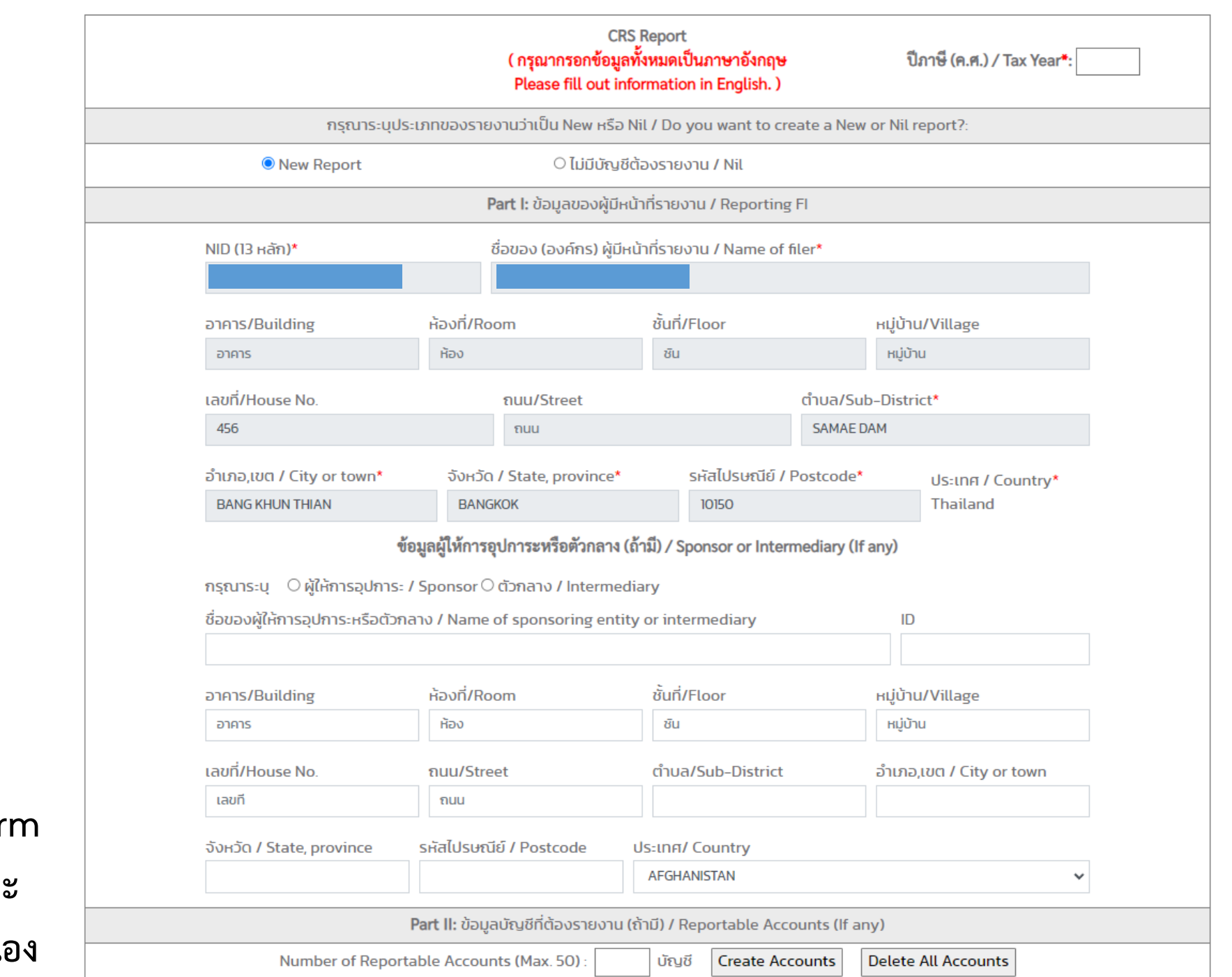

**รูปที่ 9 หน้าจอ CRS Web Form กรณีที่มีบัญชีที่ต้องรายงานและ** ผู้มีหน้าที่รายงานนำส่งรายงานเอ

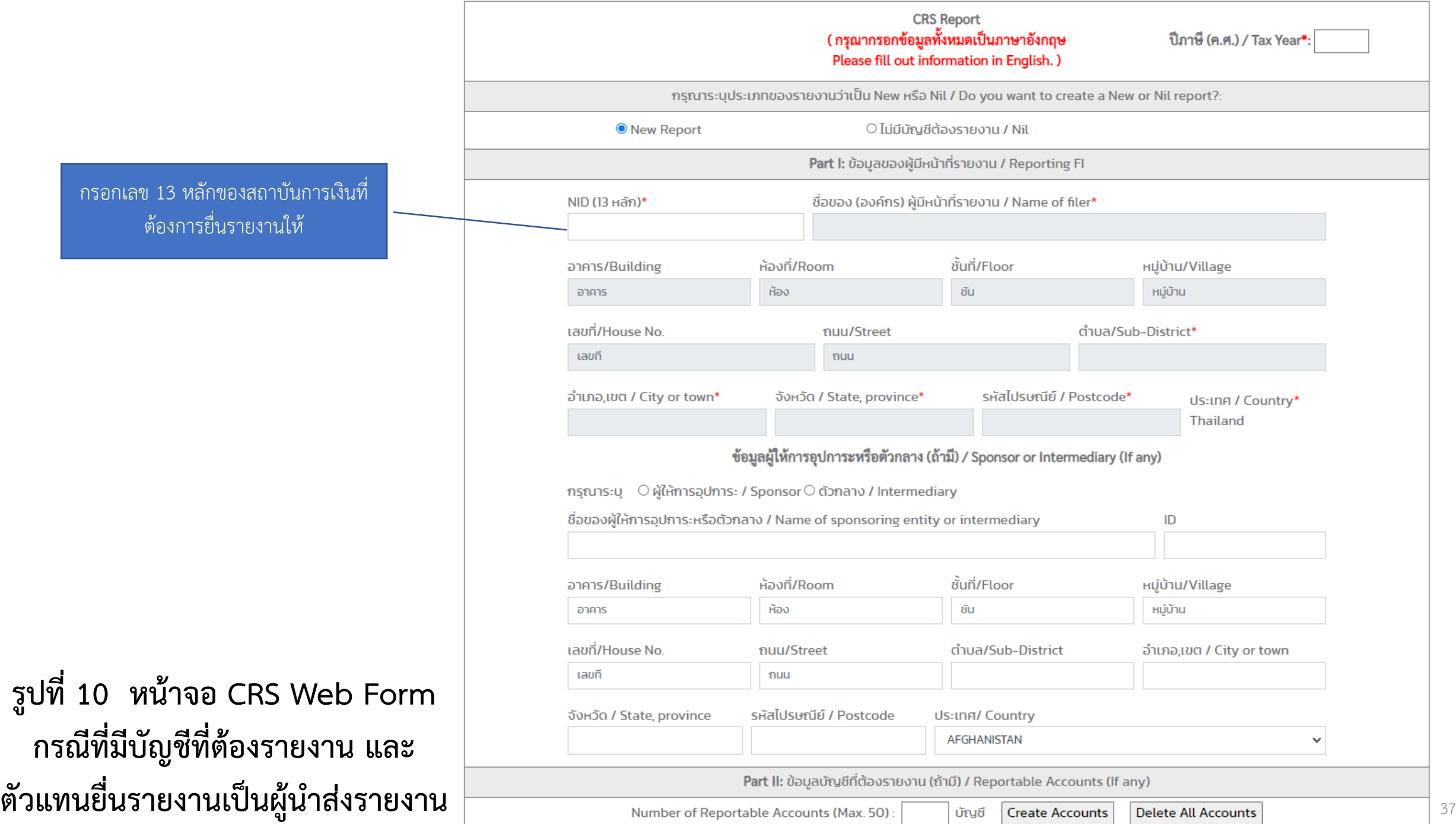

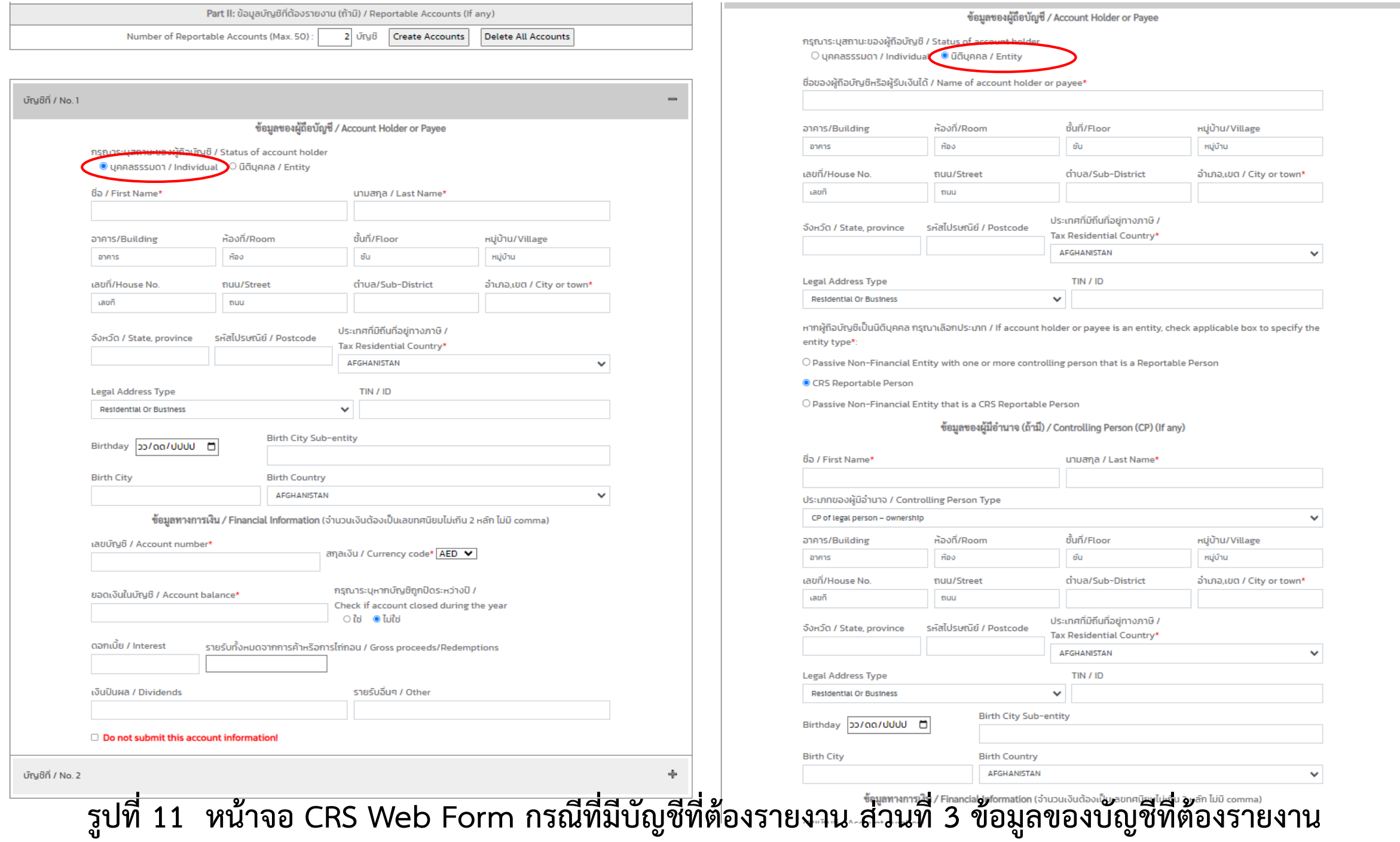

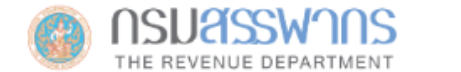

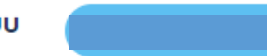

#### **CRS REPORTING SYSTEM**

ระบบรายงานข้อมูลทางการเงินตามมาตรฐาน CRS

Submit CRS Report

**LCRS Web Form** 

LWeb Form Submission History

**L**My Profile

#### ประวัติการส่งรายงาน CRS ผ่าน Web Form / Web Form CRS Report Submission History

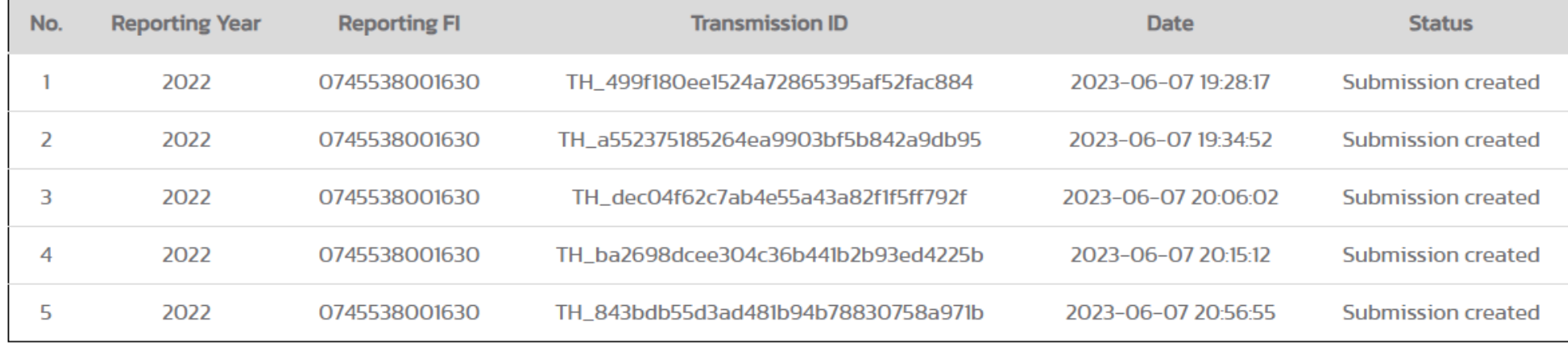

#### รูปที่ 12 หน้าจอ Web Form Submission History

#### **CRS REPORTING SYSTEM**

#### ระบบรายงานข้อมูลทางการเงินตามมาตรฐาน CRS

**ASubmit CRS Report LCRS Web Form LWeb Form Submission History** 

**LMy Profile** 

#### แก้ไขบัญชีของฉัน / Edit My Profile

ึกรุณากรอกข้อมูลเป็นภาษาอังกฤษ / Please fill out the information in English.

#### รายละเอียดผู้ใช้งาน / User Information

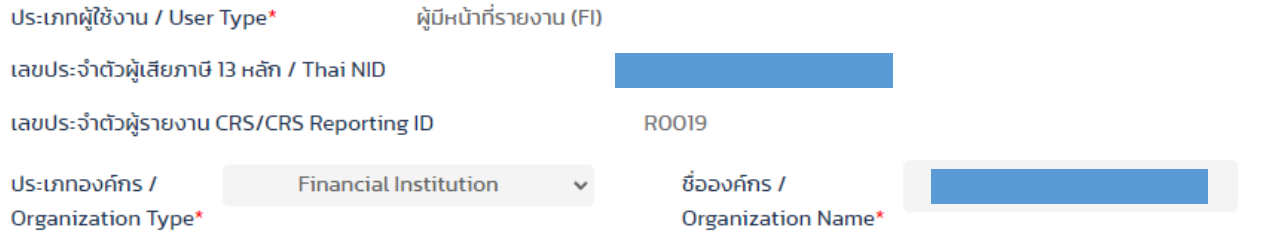

#### ที่ตั้งสำนักงานใหญ่ / Headquarter Address

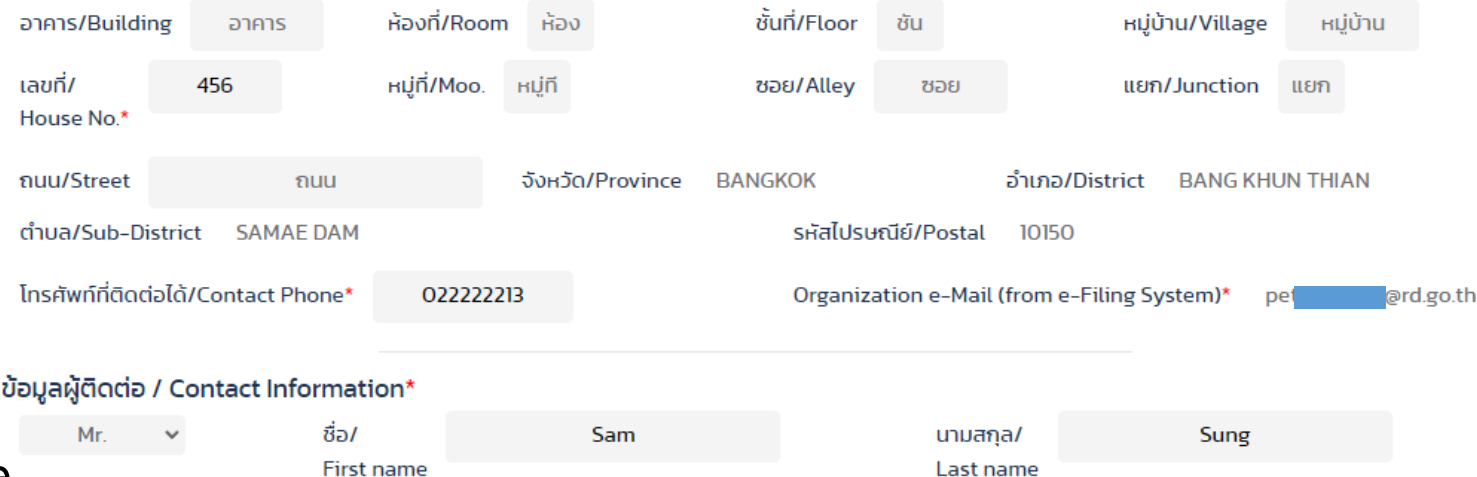

รูปที่ 13 หน้าจอแก้ไขข้อมูล Profile

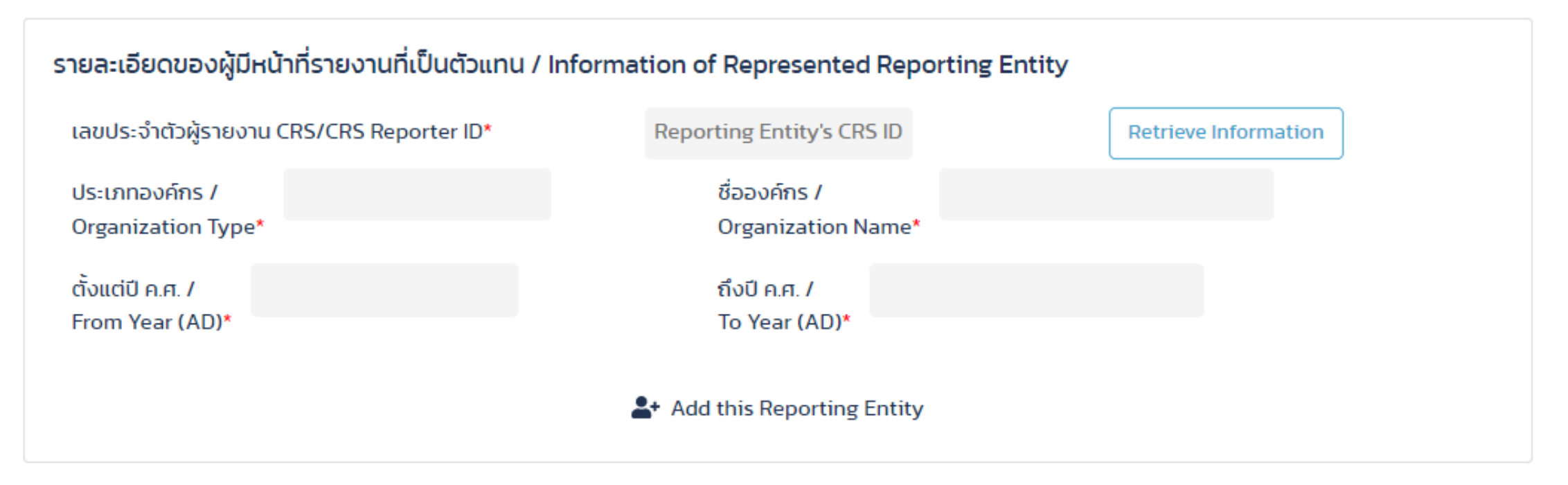

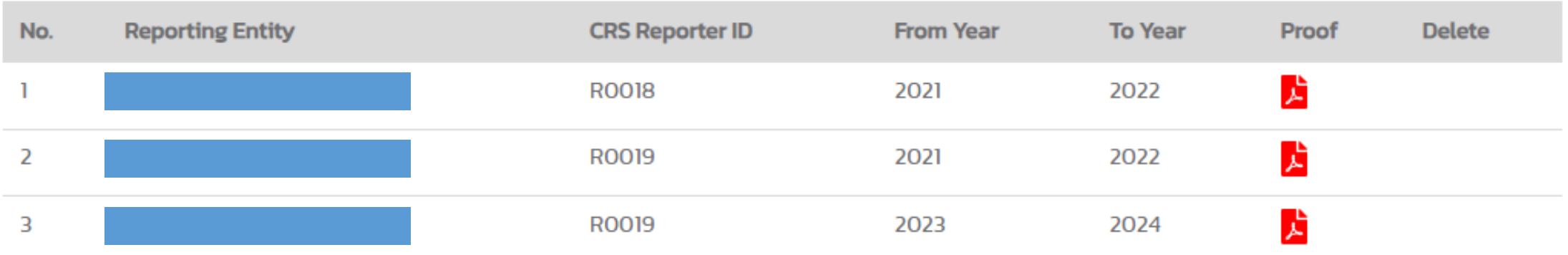

**Submit** 

**รูปที่ 14 หน้าจอแก้ไขข้อมูล Profile ส่วนที่เกี่ยวกับการแต่งตั้งตัวแทน** <sup>41</sup>

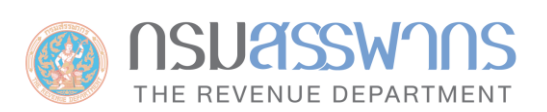

# **จบการน าเสนอ**

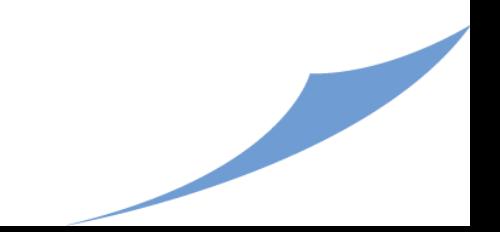